# Nuance® eScription One InQuiry

**User Guide** 

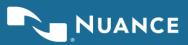

# **Table of contents**

| Introduction                      | 4  |
|-----------------------------------|----|
| Requirements                      | 4  |
| Installing the Runtime Components |    |
| Starting InQuiry                  | 5  |
| Home Tab                          |    |
| Information                       |    |
| User Menu                         |    |
| Workflow Summary                  |    |
|                                   |    |
| Search All                        |    |
| Search All Criteria               |    |
| Search All Icons                  |    |
| Workflow                          |    |
| Dictation Status                  |    |
| Marked for Review                 |    |
| Preliminary                       |    |
| Final                             |    |
| Repository (Search All)           |    |
| Invalidated                       |    |
|                                   |    |
| Transcription Viewer              |    |
| Transcription Editor              | 23 |
| Function Buttons                  |    |
| Demographics                      |    |
| Editor Window                     |    |
| Associates                        |    |
|                                   |    |

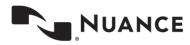

| Transcription Info28Current Status28Append and Previous versions29Activity Log29Comments and Comment Tagging31Comments31Comment Tags31Problem List32Facsimiles or Services33Search Criteria33Pending Faxes34Facsimiles Functions35Grouping and Sorting36Facsimiles Icons37Shadow Print38InVision39New Report39Scheduled Reports43Saved Reports45My Templates47Document Templates49Print Your Templates50Removing InQuiry Components51Support51Support51Support51Support51Support51Support51                                                                                                    | Authenticators               | 27 |
|----------------------------------------------------------------------------------------------------|------------------------------|----|
| Current Štatus28Append and Previous versions29Activity Log29Comments and Comment Tagging31Comments31Comment Tags31Problem List32Facsimiles or Services33Search Criteria33Pending Faxes34Facsimiles Functions35Grouping and Sorting36Facsimiles Icons37Shadow Print38InVision39Reports39Saved Reports45My Templates47Welcome47Document Templates48Print Your Templates49Print Your Templates50Removing InQuiry Components51                                                                                                    | Transcription Info           |    |
| Append and Previous versions       29         Activity Log       29         Comments and Comment Tagging.       31         Comment Tags       31         Comment Tags       31         Problem List       32         Facsimiles or Services       33         Search Criteria       33         Pending Faxes       34         Facsimiles Functions       35         Grouping and Sorting       36         Facsimiles Icons       37         Shadow Print       38         InVision       39         Scheduled Reports       39         Saved Reports       43         Saved Reports       45         My Templates       47         Welcome       47         Document Templates       49         Print Your Templates       50         Removing InQuiry Components       51 |                              |    |
| Activity Log       29         Comments and Comment Tagging.       31         Comment Tags       31         Comment Tags       31         Problem List       32         Facsimiles or Services       33         Search Criteria       33         Pending Faxes       34         Facsimiles Functions       35         Grouping and Sorting       36         Facsimiles Icons       37         Shadow Print       38         InVision       39         Reports       39         Scheduled Reports       43         Saved Reports       45         My Templates       47         Welcome       47         Document Templates       48         Dictation Templates       49         Print Your Templates       50         Removing InQuiry Components       51                |                              |    |
| Comments and Comment Tagging.       31         Comments       31         Comment Tags       31         Problem List       32         Facsimiles or Services       33         Search Criteria       33         Pending Faxes       34         Facsimiles Functions       35         Grouping and Sorting       36         Facsimiles Icons       37         Shadow Print       38         InVision       39         Scheduled Reports       39         Scheduled Reports       43         Saved Reports       45         My Templates       47         Welcome       47         Dictation Templates       49         Print Your Templates       50         Removing InQuiry Components       51                                                                            |                              |    |
| Comments31Comment Tags31Problem List32Facsimiles or Services33Search Criteria33Pending Faxes34Facsimiles Functions35Grouping and Sorting36Facsimiles Icons37Shadow Print38InVision39Reports39Scheduled Reports39Scheduled Reports43Saved Reports45My Templates47Welcome47Document Templates49Print Your Templates50Removing InQuiry Components51                                                                                                    |                              |    |
| Comments31Comment Tags31Problem List32Facsimiles or Services33Search Criteria33Pending Faxes34Facsimiles Functions35Grouping and Sorting36Facsimiles Icons37Shadow Print38InVision39Reports39Scheduled Reports39Scheduled Reports43Saved Reports45My Templates47Welcome47Document Templates49Print Your Templates50Removing InQuiry Components51                                                                                                    | Comments and Comment Tagging | 31 |
| Comment Tags31Problem List32Facsimiles or Services33Search Criteria33Pending Faxes34Facsimiles Functions35Grouping and Sorting36Facsimiles Icons37Shadow Print38InVision39Reports39Saved Report39Saved Reports43Saved Reports45My Templates47Welcome47Document Templates48Dictation Templates49Print Your Templates50Removing InQuiry Components51                                                                                                    |                              |    |
| Problem List       32         Facsimiles or Services       33         Search Criteria       33         Pending Faxes       34         Facsimiles Functions       35         Grouping and Sorting       36         Facsimiles Icons       37         Shadow Print       38         InVision       39         Reports       39         Scheduled Reports       39         Saved Reports       43         Saved Reports       43         Proclame       47         Welcome       47         Document Templates       48         Dictation Templates       49         Print Your Templates       50         Removing InQuiry Components       51                                                                                                    |                              |    |
| Facsimiles or Services33Search Criteria33Pending Faxes34Facsimiles Functions35Grouping and Sorting36Facsimiles Icons37Shadow Print38InVision39Reports39Scheduled Reports39Scheduled Reports43Saved Reports45My Templates47Document Templates49Print Your Templates50Removing InQuiry Components51                                                                                                    | Comment Tags                 |    |
| Search Criteria33Pending Faxes34Facsimiles Functions35Grouping and Sorting36Facsimiles Icons37Shadow Print38InVision39Reports39Scheduled Reports39Scheduled Reports43Saved Reports45My Templates47Welcome47Document Templates48Dictation Templates49Print Your Templates50Removing InQuiry Components51                                                                                                    | Problem List                 | 32 |
| Search Criteria33Pending Faxes34Facsimiles Functions35Grouping and Sorting36Facsimiles Icons37Shadow Print38InVision39Reports39Scheduled Reports39Scheduled Reports43Saved Reports45My Templates47Document Templates47Dictation Templates48Dictation Templates49Print Your Templates50Removing InQuiry Components51                                                                                                    | Facsimiles or Services       | 22 |
| Pending Faxes34Facsimiles Functions35Grouping and Sorting36Facsimiles Icons37Shadow Print38InVision39Reports39New Report39Scheduled Reports39Scheduled Reports43Saved Reports45My Templates47Document Templates47Dictation Templates49Print Your Templates50Removing InQuiry Components51                                                                                                    |                              |    |
| Facsimiles Functions35Grouping and Sorting.36Facsimiles Icons37Shadow Print38InVision39Reports39New Report39Scheduled Reports43Saved Reports45My Templates47Welcome47Document Templates48Dictation Templates49Print Your Templates50Removing InQuiry Components51                                                                                                    |                              |    |
| Grouping and Sorting36Facsimiles Icons37Shadow Print38InVision39Reports39New Report39Scheduled Reports43Saved Reports45My Templates47Welcome47Document Templates48Dictation Templates49Print Your Templates50Removing InQuiry Components51                                                                                                    | •                            |    |
| Facsimiles Icons37Shadow Print38InVision39Reports39New Report39Scheduled Reports43Saved Reports45My Templates47Welcome47Document Templates48Dictation Templates49Print Your Templates50Removing InQuiry Components51                                                                                                    |                              |    |
| Shadow Print38InVision39Reports39New Report39Scheduled Reports43Saved Reports45My Templates47Welcome47Document Templates48Dictation Templates49Print Your Templates50Removing InQuiry Components51                                                                                                    |                              |    |
| InVision39Reports39New Report39Scheduled Reports43Saved Reports45My Templates47Welcome47Document Templates48Dictation Templates49Print Your Templates50Removing InQuiry Components51                                                                                                    | Facsimiles Icons             |    |
| Reports39New Report39Scheduled Reports43Saved Reports45My Templates45Welcome47Document Templates48Dictation Templates49Print Your Templates50Removing InQuiry Components51                                                                                                    | Shadow Print                 |    |
| Reports39New Report39Scheduled Reports43Saved Reports45My Templates45My Come47Document Templates48Dictation Templates49Print Your Templates50Removing InQuiry Components51                                                                                                    | InVision                     | 30 |
| New Report.39Scheduled Reports43Saved Reports45My Templates47Welcome47Document Templates48Dictation Templates49Print Your Templates50Removing InQuiry Components51                                                                                                    |                              |    |
| Scheduled Reports43Saved Reports45My Templates47Welcome47Document Templates48Dictation Templates49Print Your Templates50Removing InQuiry Components51                                                                                                    |                              |    |
| Saved Reports45My Templates47Welcome47Document Templates48Dictation Templates49Print Your Templates50Removing InQuiry Components51                                                                                                    |                              |    |
| My Templates       47         Welcome       47         Document Templates       48         Dictation Templates       49         Print Your Templates       50         Removing InQuiry Components       51                                                                                                    | •                            |    |
| Welcome       47         Document Templates       48         Dictation Templates       49         Print Your Templates       50         Removing InQuiry Components       51                                                                                                    | Saved Reports                |    |
| Welcome       47         Document Templates       48         Dictation Templates       49         Print Your Templates       50         Removing InQuiry Components       51                                                                                                    | My Tomplatos                 | 47 |
| Document Templates       48         Dictation Templates       49         Print Your Templates       50         Removing InQuiry Components       51                                                                                                    |                              |    |
| Dictation Templates                                                                                                    |                              |    |
| Print Your Templates                                                                                                    | •                            |    |
| Removing InQuiry Components51                                                                                                    |                              |    |
|                                                                                                    | Print Your Templates         | 50 |
| Support 52                                                                                                    | Removing InQuiry Components  | 51 |
| Jupport                                                                                                    | Support                      | 52 |

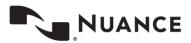

# Introduction

InQuiry is a highly customizable HIPAA-compliant web-based application with various features that allows health care providers to review, edit, search, and electronically authenticate transcribed dictations. InQuiry integrates a patient demographic database, referring physician information, and the facility's Electronic Medical Records system. This allows health care providers to quickly and easily complete a quality document. Using InQuiry can help produce a document that is more reliable and consistent than one produced with traditional transcription services.

## **Requirements**

For optimal compatibility, your system must meet the following software and hardware requirements:

#### Minimum Requirements:

- RAM: 1 GB
- Hard Drive Free Space: 1 GB
- Internet Explorer 9 or higher
- A monitor capable of displaying a resolution of 1024 x 768 pixels
- Internet Connection: High Speed Cable or DSL

#### **Recommended Requirements:**

- Windows 10
- RAM: 2 GB or higher
- Hard Drive Free Space: 2 GB or more
- Sound Card with Speakers (or Stereo Headphones)
- Internet Explorer 11
- A monitor capable of displaying a resolution of 1024x768 pixels or higher
- Internet Connection: High Speed Cable or DSL

Note: InQuiry is also available in any Java Script capable web browser for any operating system. Please note that some features or capabilities might be changed or missing in a non-IE browser.

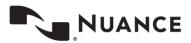

# **Starting InQuiry**

Note: Obtain a username, password and client code from your company's system administrator prior to logging into InQuiry.

Log into InQuiry at https://www.escription-one.com/inquiry

Log into InQuiry with the User, Password, and Client information provided by the Transcription Company or System administrators. All three fields are required to access the InQuiry website. eScription One recommends that users keep login information confidential and not share login information with other users.

Note the "Forgot Password" link next to the Login button. Clicking this link allows users who have saved a valid email address to receive password reset instructions by email if it is lost or forgotten.

Once successfully logged in,

| eScription<br>InQuiry | One                                                       |  |
|-----------------------|-----------------------------------------------------------|--|
| 1                     | Username<br>Password<br>Client<br>Forgot Password? Log In |  |
| D                     | BA                                                        |  |

InQuiry displays the user's Home tab. The navigation tabs appear at the top of the InQuiry website. These tabs are persistent throughout the InQuiry application and allow users to quickly navigate to the most commonly accessed destinations. Each navigation tab is explored individually as each has a unique function in the overall application. Not all Navigation tabs are available to all users.

## **Email Verification**

Upon login, if the user has not already entered and validated an email address, a notification window will appear asking for an email address. This email address is used for the reset password process.

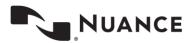

|                                                 |              |               |                 |                 |                 |               |       | Escription One De         |
|-------------------------------------------------|--------------|---------------|-----------------|-----------------|-----------------|---------------|-------|---------------------------|
| Home Search All Workflow                        | Problem List | Faxes         | Services        | InVision        | My Templates    |               |       | Email Verification Requir |
| User Menu                                       |              |               |                 | w               | orkflow Summary | ]             | _     |                           |
| Help Desk Support                               | 🖂 Email      | Verificatio   | n               |                 |                 | >             | tured | 64                        |
| C <sup>1</sup> Telephone Dictation Instructions | ž≡           |               | nil address on  | d alials varify |                 |               | 6     | 04                        |
| Set InTouch PIN                                 | Please       | enter your en | nail address an | a click verily. |                 |               | 3     | 8                         |
| Folder Notification Options                     | coe Email    |               |                 |                 |                 |               | 3     | 57                        |
| 2                                               |              |               |                 |                 |                 |               | 2     | 0                         |
| Information                                     |              |               |                 |                 |                 | Verify Cancel | 3     | 26                        |

The email address is not required, and the email verification window can be closed by pressing the Cancel button. However, the user will continue to be prompted for their email address at each subsequent login and return to the InQuiry home tab.

The user can type an email address in the Email Verification window and press the Verify button. This will send a verification email to that email address containing a link. When the link is clicked the email address will be verified and the user will no longer be prompted to enter and verify an email address. If the user saves an email address but does not verify it by clicking the link the verification email, they will continue to see a red "Email Verification Required" message in the upper right corner of InQuiry. This red message can be clicked to open the Email Verification window. The red message will be removed after an email address has been verified.

If an email address needs to be edited the user can click on Preferences from the Home tab and edit or enter an email address in the Password Reset Email field. The verification process will need to be repeated.

# Home Tab

The Home tab allows users to perform various administrative tasks, set up various preferences, and see a general summary and graph of the workflow. Note the user who is currently logged in is greeted at the top of the page. If the User ID currently logged in is incorrect, the user can log out by clicking on the user name and choosing Log Out.

|                                                                                                    |                             |                              |           | Escription One D |
|----------------------------------------------------------------------------------------------------|-----------------------------|------------------------------|-----------|------------------|
| Home Search All Workflow                                                                             | Problem List Faxes Services | InVision My Templates        |           | Preference:      |
| User Menu                                                                                            |                             | Workflow Summary             |           | Log Out          |
| Help Desk Support                                                                                    | Reports                     |                              | Inpatient | Total            |
|                                                                                                    |                             | Dictation                    | 0         | 64               |
| C <sup>®</sup> Telephone Dictation Instructions                                                      | Maintenance                 | Marked For Review            | 35 📃 10   |                  |
| Set InTouch PIN                                                                                      | 🔎 Change Password           | Marked For Review 2          | 8 🔤 8     |                  |
| Folder Notification Options                                                                          | <b>Preferences</b>          | Preliminary                  | 8         | 58               |
| Folder Noulication Options                                                                           | Mo Preferences              | Referral                     | 33 0      |                  |
|                                                                                                    |                             | Final                        | 0         | 34               |
|                                                                                                    |                             | Final 2                      | 13        | 25               |
| Information           Welcome to InQuiry 2/28/19           Welcome to InQuiry. Please contact client |                             | Fax Summary     Queued Faxes | 0         |                  |
|                                                                                                    |                             | Failed Faxes                 | 23        | )                |

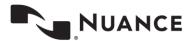

#### Information

The Information section contains messages and important news from the transcription company, if available.

#### **User Menu**

The links under the User Menu section allow access to preferences, maintenance functions, and information customized for the user and client. Not all links in the User Menu are available to all users.

Help Desk Support: This link provides contact information for the transcription company that manages the Client account. If contact information has not been provided, this link directs the user to the eScription One helpdesk number and support websites.

**Telephone Dictation Instructions:** This link provides detailed information to dictating users who are using the InTouch Telephone dictation service to record dictations. This link is not available to non-dictating users or users at hospitals and clinics who are not using the InTouch telephone dictation system.

| lome | Search All Workflow              | Problem List Faxes | Services |
|------|----------------------------------|--------------------|----------|
|      |                                  |                    |          |
| Use  | r Menu                           |                    |          |
|      |                                  |                    |          |
| •    | Help Desk Support                | Reports            |          |
|      | Telephone Dictation Instructions | E Maintenance      |          |
| - ۲۵ |                                  | -                  |          |
|      | Set InTouch PIN                  | 🔑 Change Password  |          |

Set InTouch PIN: This option allows the dictating user to set or change an InTouch PIN to access the dictation review function of InTouch telephone dictation. This option will only appear if the client has an InTouch emulation that support dictation review.

| Notification Week Days for Preliminary Include Users To Which I Have Proxy Monday Tuesday Wednesday | r Doforrol  |
|----------------------------------------------------------------------------------------------------|-------------|
| Mindade Oscio To Mindar Hoxy     Sunday     Monday     Tuesday                                      | Referral    |
| Add New Notification Time       Image: Staturday         Remove Notification Time       Saturday    | ☑ Select Al |

Folder Notification Options: This allows InQuiry users to receive email notifications about dictations in the workflow. Notifications inform the recipient of the number of dictations that are awaiting review in the Preliminary folder and Referral folder. Real Time Notification updates the Provider via email in real time as transcriptions become available in the Preliminary folder. Otherwise, providers can choose which days and at what times to receive email notifications for the Preliminary folder. Notifications for the Referral folder are always sent at 7 AM in the client's time zone and are generated for the days that are selected. Note: The names of workflow folders are customizable by the client.

**Reports:** This is an additional link to the InVision navigation tab.

**Maintenance:** This is a link to the maintenance section of the client. Access to this link allows users to modify client setup, Associates, Patients, Documents, Users, Templates, ShadowPrint options and other advanced features. Access to this link does not necessarily confer access to all these features and is typically reserved for system administrators and advanced users.

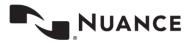

**Change Password:** This link allows a user to change their password.

**Preferences:** This link allows the user to modify the way InQuiry prints and behaves while the user performs various functions in the application. Due to the nature of these settings, they are saved to the local machine and not to the user login. This means that users can have different Preferences selected when using different computers. Using the "Ok" button saves setting changes and closes the window. Using the "Restore" button sets all options to default settings.

Note: A separate Printing Component is required for printing functionality. If the component is not installed the user will receive a pop-up notification when the Preferences window is opened, indicating the components were not detected and will contain a link to download and install the components.

| View / Edit User Preferen                                                        | ices                                                                                                    |                                                                                                    | <b></b> 1                                                                                                    |
|----------------------------------------------------------------------------------|----------------------------------------------------------------------------------------------------|----------------------------------------------------------------------------------------------------|----------------------------------------------------------------------------------------------------|
| Printer                                                                          | Canon MP620 series Printer                                                                                         |                                                                                                    |                                                                                                    |
| First Page Tray                                                                  | Automatically Select 🗸                                                                                             | All Other Pages Tray                                                                                                    | Automatically Select 🔽                                                                                                    |
|                                                                                  | use within application. This selection will override you<br>ke, "Letterhead", or you may choose a tray you wish to |                                                                                                    | you may also select which tray you wish to use for the                                                                                                  |
| Note: these features do not ap                                                   | oply when printing from the Search Tab.                                                                            |                                                                                                    |                                                                                                    |
|                                                                                  | All<br>"feature executes, you will be prompted with a mes<br>e to complete these printed transcriptions.           |                                                                                                    | t Selected<br>ted" feature executes, you will be prompted with a<br>IId like to complete these selected transcriptions.                                 |
|                                                                                  | Print<br>Yrint All" or "Print Selected" features have been exect<br>y window indicating what has just printed.     |                                                                                                    | II" or "Print Selected" features have been executed, a<br>following the transcriptions. If this feature is used, the<br>nd quickly close after printed. |
|                                                                                  |                                                                                                    | anscriptions" features have been execut                                                                                                    | ed, you will be prompted with a message asking you if                                                                                                   |
| Auto-Print and Complete<br>If checked, allows a user<br>print/complete function. | e every 5 v minutes<br>to go to any workflow screen and "Activate" this featu                                      | Always Show Confirmation E<br>are. This will make that screen, and what<br>are are are and what screen and what screen are are and what screen are are are are are and so that screen are are are are are are are are are are |                                                                                                    |
|                                                                                  | ange is made in the editor in Edit mode, and a s<br>of the editor will be called first.                            |                                                                                                    | winutes<br>search results, and whatever search criteria were<br>th function. Select 0 to turn Off this functionality.                                   |
| Always Maximize InQuiry<br>If checked, anytime a nei<br>maximum available screet | w window opens, it will be automatically stretched to                                                              |                                                                                                    | tion<br>"Complete/Next" gets clicked in Transcription Viewer,<br>onfirmation message asking you if you would like to                                    |
| Password Reset Email<br>Nuance will e-mail the "Forgo                            | t Password" request to email address entered here.                                                                 |                                                                                                    | * @ verify                                                                                                    |
| Time Zone<br>Usually Time Zone is automat                                        | (GMT-06:00) Central Time (US & Cana<br>tically identified upon login into InQuiry system. This of                  |                                                                                                    | $\checkmark$                                                                                                    |
|                                                                                  | <b>B</b> save                                                                                                    |                                                                                                    | 💕 restore                                                                                                    |

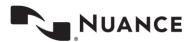

**Printer:** This is the printer that InQuiry defaults to when printing transcriptions. Unless otherwise specified, this setting defaults to the Computer's default printer.

**First Page Tray:** For printers with multiple trays, this setting determines which tray the paper for Page 1 comes from. This is helpful for clients who are using custom paper letterheads when printing documents. The default setting is "Auto Select."

**All Other Pages Tray:** For printers with multiple trays, this setting determines which tray the paper for Page 2 and all subsequent pages comes from. The default setting is "Auto Select."

**Complete All after Print All:** When checked, documents printed using the "Print All" button are also completed from that folder. The default setting is unchecked.

**Complete Selected after Print Selected:** When checked, documents printed using the "Print Selected" button are also completed from that folder. The default setting is unchecked.

**Popup Batch Log after Print:** If checked, after either the "Print All" or "Print Selected" function has been executed, InQuiry displays a summary of the transcriptions printed. The default setting is unchecked.

**Print Batch Log after Print:** If checked, after either the "Print All" or "Print Selected" function has been executed, InQuiry also prints a summary of the transcriptions printed. The default setting is unchecked.

**Complete After Download:** If checked, after either the "Download All Transcriptions" or "Download Selected Transcriptions" function has been executed, a prompt appears asking the user if those transcriptions should be completed from the current workflow folder.

Auto-Print and Complete every 5 minutes: If checked, allows a user to go to any workflow folder and "Activate" this feature. This will automatically complete and print transcriptions entering the workflow folder at the given search criteria. For this feature to work properly, the InQuiry web page must be left open. The default settings are unchecked and 5 minutes.

Always Show Confirmation Dialog: When using the Print/Complete/Fax All or Selected buttons, the user will be prompted to confirm they want to perform the selected action. Because there is no "undo" button for these actions the default setting is checked on.

Auto Spellcheck: If checked, anytime a transcription is opened in Edit mode and a save action is executed, the spellcheck will automatically run through the transcription text. The default setting is checked on.

Auto-Refresh Search every x minutes: This option makes the selected workflow and whichever criteria are entered, automatically refresh at a specified interval. The default setting is zero (never).

**Always Maximize InQuiry Windows:** If checked, anytime a new InQuiry window is opened, it will automatically stretch to the maximum available screen size. The default setting is checked on.

Always Confirm Job Completion: If checked, after "Complete" or "Complete/Next" is clicked in the Transcription Viewer, the user is prompted to confirm Transcription Completion.

#### **Workflow Summary**

The Workflow Summary provides a graphical representation and numerical count of the documents in various stages of the workflow. Only active folders are displayed in the workflow summary. Active folders the user does not have access to are displayed with disabled gray links and graphic bars. Only Documents the user has access to are counted in the Summary.

| Workflow Summary    |           |             |
|---------------------|-----------|-------------|
|                     | Inpatient | Total       |
| Dictation           | 0         | 64          |
| Marked For Review   | 35        | <b>= 10</b> |
| Marked For Review 2 | 8         | 8           |
| Preliminary         | 8         | 58          |
| Referral            | 33        | 0           |
| Final               | 0         | 34          |
| Final 2             | 13        | 25          |

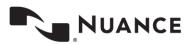

Clicking on the name of a workflow folder in the summary automatically links the user to the Workflow navigation tab and the chosen folder.

Document groups that the user belongs to will be summarized as well, displaying the name of the group and the number of transcriptions in that group for each folder. In the example above, this user is a member of the Inpatient document group.

It is possible to count individual document types or groups of document types separately in addition to displaying a total if the hospital or clinic utilizes the document groups feature.

Note: The labels of workflow folders are customizable for the client.

#### **Fax Summary**

If the user has access rights to Facsimiles, they will also see a Fax Summary on the Home tab. This summary gives the number of queued and failed faxes. Clicking on the Queued Faxes link will open the Faxes tab and run a query for all queued

| Fax Summary  |    |
|--------------|----|
|              |    |
|              |    |
| Queued Faxes | 1  |
|              |    |
| Failed Faxes | 22 |
|              |    |

faxes. Clicking on the Failed Faxes link will open the Faxes tab and run a query for all failed faxes.

# Search All

The Search All folder allows users to search for transcriptions in the system without knowing specifically where that document is in the workflow. It is also the only way to locate transcriptions that have been completed from all the workflow folders and into the Search All repository. Documents located with the Search All feature can be interacted with normally. Users are not automatically granted access to the Search All folder.

#### Note: The label of the Search All folder is customizable.

Searches can be generated using some or all of the following criteria. Using fewer criteria may allow a wider range of matching transcriptions, but an insufficiently restricted search can return more transcriptions than are useful. Conversely, narrowing the search criteria too far may exclude documents unintentionally.

|                          | InQuiry           |                     |       |          |          |                   |                           | Escript      | ion One Demo |
|--------------------------|-------------------|---------------------|-------|----------|----------|-------------------|---------------------------|--------------|--------------|
| Home Search All          | Workflow          | Problem List        | Faxes | Services | InVision | My Template       | 95                        |              |              |
| Basic Search             |                   | Invalidated         |       | Faxe     | s        |                   |                           |              | refres       |
| Patient Name             |                   |                     |       |          |          | Patient ID        |                           |              |              |
| Clinician                | All               |                     |       | ~        |          | Location          | All                       | ~            |              |
| Additional Authenticator | All               |                     |       | ~        |          | Document Type     | All                       | <b>~</b>     | Q search     |
| Dates                    |                   | thru                |       |          |          | Transcription ID  |                           |              | 💉 clear      |
| Show By                  | Date Dictated     |                     |       | ~        |          | Order Number      |                           |              | J Clear      |
| Account Number           |                   |                     |       |          |          | Orders            |                           |              |              |
| Receipt                  |                   |                     |       |          |          | Show              | All Transcriptions        | $\checkmark$ |              |
|                          | View In-Patient I | isting for 2/28/201 | 9     |          |          | Include Transcrip | tions From Linked Users 📃 |              |              |
|                          |                   |                     |       |          |          | Results Per Page  | 10 🗸                      |              | help         |

There are three sub-tabs in the Search All folder.

Basic Search: Allows the user to search for transcriptions in the Workflow and in the Search All repository.

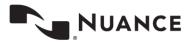

**Invalidated:** Allows the user to search for transcriptions that have been removed from the workflow or "deleted." By default, users do not have access to this sub-tab.

Facsimiles: This is a link to the Navigation tab "Facsimiles" By default users do not have access to this sub-tab.

#### **Basic Search**

Several search criteria fields are available to help return results that meet your needs.

**Patient Name:** Search by a patient's last name, first name, or both. Partial name searches are possible. The system will look for exact matches as well as names that contain the value entered in this field. For example, entering a value of "John" locates transcriptions for patients "John Adams" and "Adam Johnson." Note: The label of the patient name field is customizable.

Clinician: Search by Dictating Clinician. The drop-down list contains all users at the client who are dictating users.

Additional Authenticator: Filter for transcriptions that have a specific provider as an additional signature. The drop-down list contains all dictating users.

**Dates:** Date searches can be for Appointment Dates or for Date Dictated. Entering a value in the first field performs a search from the specified date to present. If a value is also entered in the second field, only dictations between the two dates are returned.

#### Show by:

**Date Dictated:** Dictation search results will be based on the date dictated and the date range entered. The date dictated is determined by the InTouch server if the dictating clinician uses InTouch telephone dictation service. The timestamp is created when the dictator completes a dictation. If the dictating clinician uses InSync to upload dictations via a hand-held recorder, the timestamp is created by the recorder when the dictation begins. Note: Hand held recorders that have inaccurate date and time values in their configurations will return inaccurate dates of dictation.

**Show by Appt Date:** Selecting this option searches instead by appointment date. This option is helpful if the appointment is known, but the dictator created the dictation at an unknown time.

Show by Admit Date: Selecting this option searches by the patient admission date. Note: This option is only available if additional search criteria are enabled for the client.

View In-Patient Listings for: Check this box and provide a date to view Patient appointments for that day.

**Receipt:** Search by receipt codes given from the InTouch server after completing a dictation, or from the InSync dictation log.

Patient ID: Search by Patient ID or Medical Record Number (MRN). Note: The label of the patient ID field is customizable.

Location: Search by Location. Locations can be selected in the drop-down box. Only one location may be selected.

**Document Type:** Search by Document Type. Document Types can be selected from the drop-down box. Only one Document Type may be selected.

**TID:** Search by Transcription Identification Number. The TID number is a unique number assigned to only one transcription in the system.

Order Number: Search by Order or Account number. Note: The label of the Order Number field is customizable.

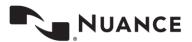

**Orders:** Search by inpatient order numbers. Note: This option is only available if additional search criteria are enabled for the client.

Show: Filter the search results to include:

All Transcriptions: Transcriptions that meet the other search criteria with or without additional transcriptions appended.

**Transcriptions with Appends:** Transcriptions that meet the other search criteria and have other transcriptions appended to them.

**Transcriptions without Appends:** Transcriptions that meet other search criteria and do not have other transcriptions appended to them.

**Include Transcriptions from Linked Users:** If the InQuiry user is linked to any other InQuiry users, transcriptions from those dictators will appear in the search results if they meet the other search criteria.

**Results Per Page**: Choose the number of search results to display on one page. If more results are returned than allowed on a page, the grid will contain page navigation buttons.

After all search criteria have been selected press Enter or the Search button to submit the search. Press the Clear button to remove all search criteria.

#### Search All Icons

| Viewing 1 through 2 of 2 records. |               |      |              |          |                 |            |                       |           |           |        |              |                 |
|-----------------------------------|---------------|------|--------------|----------|-----------------|------------|-----------------------|-----------|-----------|--------|--------------|-----------------|
| ۲                                 |               |      | View         |          | 0               | Patient ID | Patient Name          | Clinician | Signature | Туре   | Location     | Date Dictated   |
|                                   | transcription | edit | cover letter | envelope | (<br>dictation  | 123456     | Test Patient          | B. McCoy  | B. McCoy  | Letter | Fitchburg WI | 8/5/10 12:19 PM |
|                                   | transcription | edit |              |          | Ø,<br>dictation | 654321     | Demonstration Patient | B. McCoy  | B. McCoy  | Letter | Fitchburg WI | 8/5/10 1:02 PM  |

- Play Dictation: Pressing the dictation button downloads and plays the audio file in your browser's default media player.

- Transcription: Pressing the transcription button opens a preview of the typed document. This button is unavailable for documents that have not been typed. More information about the transcription button is available in Transcription Viewer.
- Cover Letter: Pressing the cover letter button opens a preview of the document cover letter. Cover letters are not generated for transcriptions without associates who receive documents by mail. Note: Specific dictators or document types may not generate cover letters.
- Envelope: Pressing the envelope button opens a preview of the document envelope. Envelopes are not generated for transcriptions without associates who receive documents by mail. Note: Specific dictators or document types may not generate envelopes.

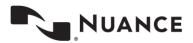

## Workflow

The contents of the Workflow tab are highly customizable and can be configured to the specific needs of the client. The Dictation status folder is always active, but all other folders in the workflow may not be in use by the client, or can be made unavailable to specific users. Folders that are not in use are labeled "Not Used." Folders that the user does not have access to are grayed out. Accessible folders are displayed as links, or sub tabs below the standard navigation tabs. The names of the workflow folders can also be renamed, but their function and place in the work flow will remain unchanged.

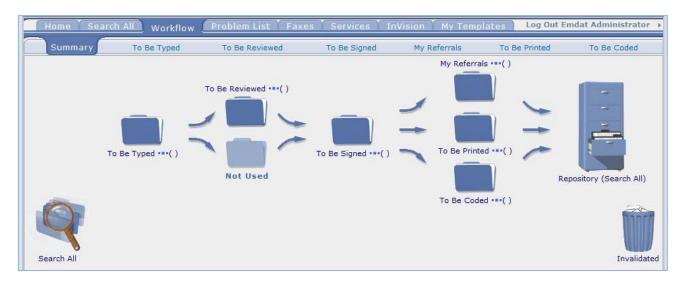

The following Workflow buttons are available in each folder except the Dictation Status Folder.

 Custom: The custom check box is used to specify customized print settings for documents that are printed while the check box is active. The user can specify Top, Bottom, Left, and Right margins and line spacing percentage.

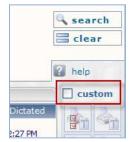

 Transcription Selection Boxes: The check boxes on the left side of the results window are used in conjunction with the Print Selected, Print Selected Cover Letters, Print Selected Envelopes, Complete Selected, and Fax Selected buttons. Using the Blue Diamond buttons selects <u>all</u> transcriptions in the results window.

| <b></b> |               |      | View         |          |           | 0 |
|---------|---------------|------|--------------|----------|-----------|---|
|         | T             | 2    |              |          | Ø,        |   |
|         | transcription | edit | cover letter | envelope | dictation |   |
| _       | T             | 0    |              |          | 0         |   |
|         | transcription | edit |              |          | dictation |   |
| _       | T             | 2    |              |          | Ø,        |   |
|         | transcription | edit |              |          | dictation |   |
| _       | T             | 2    |              |          | Ø,        |   |
|         | transcription | edit |              |          | dictation |   |

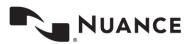

- Show Labels: This button toggles between displaying the labels for the icons in the results window. Advanced users, or users with limited screen resolutions can toggle off icon labels to conserve screen space.
- Print Selected/Print All: Prints the selected transcriptions only without cover letters or envelopes. Selecting the Print All button prints all transcriptions in the results window.
- Print Selected Cover Letters/Print All Cover Letters: Prints the selected transcriptions with cover letters. Selecting the Print All Cover Letters button prints all transcriptions in the results window with cover letters.

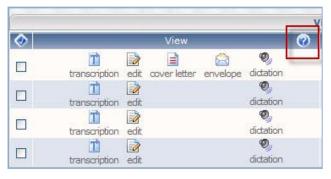

- Print Selected Envelopes/Print All Envelopes: Prints the selected transcriptions with envelopes and cover letters.
   Selecting the Print All Envelopes button prints all transcription envelopes in the results window with envelopes.
- Complete Selected/Print All: Completes the selected files from the folder moving them to the next stage in the workflow.
   Selecting the Complete All button completes all transcriptions in the results window.
- Fax Selected/Fax All: Faxes the selected transcriptions to a specified associate. Selecting the Fax All button faxes all transcriptions in the results window to one associate.
- Legend: Displays definitions for color coded transcriptions.

|     |                           |                | Viewing 1 throu       | gh 4 of 4 records. |              |        |              |                 | Cus | tom            |
|-----|---------------------------|----------------|-----------------------|--------------------|--------------|--------|--------------|-----------------|-----|----------------|
| ٢   | View                      | 🕜 🛛 Patient ID | Patient Name          | Clinician          | Signature    | Туре   | Location     | Date Dictated   |     |                |
|     | transcription edit commer | 123456         | Test Patient          | B. McCoy           | L. Jenkins   | Letter | Fitchburg WI | 8/5/10 12:19 PM |     | T              |
|     | transcription edit        | 654321         | Demonstration Patient | B. McCoy           | L. Jenkins   | Letter | Fitchburg WI | 8/5/10 1:02 PM  |     |                |
|     | transcription edit commer | nts            |                       | B. B. McDictator   | B. McDidator | Chart  | Fitchburg WI | 3/24/11 1:22 PM |     |                |
|     | transcription edit        | 123465654      | test test12333        | B. B. McDictator   | M. Talker    | Chart  | Fitchburg WI | 3/24/11 1:22 PM | R.  | P.             |
|     |                           |                |                       |                    |              |        |              |                 | -   |                |
|     |                           |                |                       |                    |              |        |              |                 |     |                |
| Тор |                           |                |                       |                    |              |        |              |                 | -   | Legen <u>d</u> |

#### **Dictation Status**

Transcriptions in the Dictation Status folder have recently been uploaded to the transcription company and have not been delivered as completed documents. A search of transcriptions in Dictation Status can be made using most of the fields described in Section 4: Search All. Two actions can be performed on Dictations that are in the Dictation Status workflow folder.

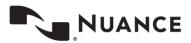

Mark a Transcription STAT: A Transcription can be marked as a higher priority STAT dictation. Transcriptions marked STAT are completed before other transcriptions and may have a higher cost per line. Transcriptions that appear in pink have been marked STAT. Note: The color of STAT dictations is customizable.

| HOI | ne Search All                                                                                                    | Workflow                       | Problem Lis        |              | Shado    |                              |  |  |  |  |  |
|-----|----------------------------------------------------------------------------------------------------|--------------------------------|--------------------|--------------|----------|------------------------------|--|--|--|--|--|
|     | Patient Name<br>Clinician<br>Dates<br>Show by<br>Receipt                                                                                                    | Craft, Warren<br>Date Dictated | thru               |              |          | Patie<br>Loca<br>Docu<br>TID |  |  |  |  |  |
|     |                                                                                                    |                                |                    | Viewing 1 t  | rough 2  | of 2 records                 |  |  |  |  |  |
| -   |                                                                                                    | atient ID                      | Patient Name       | Clinician    | Туре     | Locatio                      |  |  |  |  |  |
| STA | 2.1 Arc. 202                                                                                                    |                                |                    | Warren Craft | Chart    | Fitchburg WI                 |  |  |  |  |  |
| STA | 0,                                                                                                    |                                |                    | Warren Craft | Chart    | Fitchburg WI                 |  |  |  |  |  |
| -   | Dictation Inform                                                                                                    | nation - Wind                  | ows Internet Explo | rer          |          |                              |  |  |  |  |  |
| Тор | Transcription I                                                                                                    | D: 462160                      | 30                 | save 🖗       | ) play ( | cancel                       |  |  |  |  |  |
|     | Make Dictation a STAT V<br>Changing a dictation to a STAT may increase the price for this transcription,<br>please contact your transcription company for more information. |                                |                    |              |          |                              |  |  |  |  |  |

 Play Dictation: Pressing the dictation button downloads and plays the audio file in your browser's default media player.

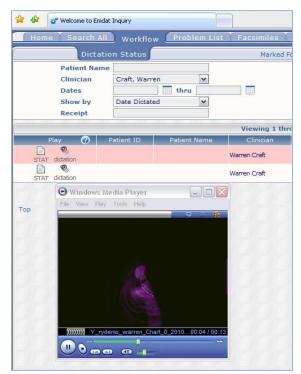

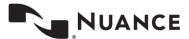

#### **Marked for Review**

Transcriptions in the Marked for Review and Marked for Review 2 folders have been typed by the transcription company. Transcriptions in the Review folders have been completed, but may require additional edits from Staff members. A search of transcriptions in Marked for Review can be made using most of the fields described in Section 4: Search All. Transcriptions in the Marked for Review folders print with a "Preliminary" watermark by default. Documents in the Review folder commonly have comments from the Transcription Company detailing why the document was selected for the Marked for Review folder.

|         |               |      |              |          |          | Viewing               | g 1 through | 2 of 2 records.       |           |           |        |              |                 |
|---------|---------------|------|--------------|----------|----------|-----------------------|-------------|-----------------------|-----------|-----------|--------|--------------|-----------------|
| $\odot$ |               |      | Vi           | ew       |          | 0                     | Patient ID  | Patient Name          | Clinician | Signature | Туре   | Location     | Date Dictated   |
|         | transcription | edit | cover letter | envelope | comments | <b>Ø</b><br>dictation | 123456      | Test Patient          | B. McCoy  | B. McCoy  | Letter | Fitchburg WI | 8/5/10 12:19 PM |
|         | transcription | edit |              |          |          | Ø<br>dictation        | 654321      | Demonstration Patient | B. McCoy  | B. McCoy  | Letter | Fitchburg WI | 8/5/10 1:02 PM  |

- Play Dictation: Pressing the dictation button downloads and plays the audio file in the browser's default media player.
- Transcription: Pressing the transcription button opens a preview of the typed document. More information about the transcription button is available in Transcription Viewer.
- Edit: Pressing the edit button opens the editing screen for the transcription. More information about the edit button is available in Transcription Editor.
- Cover Letter: Pressing the cover letter button opens a preview of the document cover letter. Cover letters are not generated for transcriptions without associates who receive documents by mail or fax. Note: Specific dictators or document types may not generate cover letters.
- Envelope: Pressing the envelop button opens a preview of the document envelope. Envelopes are not generated for transcriptions without associates who receive documents by mail or fax. Note: Specific dictators or document types may not generate envelopes.

|                                                    | Viewing 1 thr | ough 4 of 4 rea | cords.    |              |        |              |                 |
|----------------------------------------------------|---------------|-----------------|-----------|--------------|--------|--------------|-----------------|
| View                                               | Patient ID    | Patient Name    | Clinician | Signature    | Туре   | Location     | Date Dictated   |
| transcription edit cover letter envelope dictation | 123           |                 | W. Craft  | Warren Craft | Image  | Fitchburg WI | 8/31/10 2:27 PM |
| transcription edit dictation                       |               |                 | W. Craft  | Warren Craft | Image  | Fitchburg WI | 8/31/10 2:28 PM |
| transcription edit dictation                       |               |                 | B. McCoy  | Bones McCoy  | Letter | Fitchburg WI | 8/5/10 12:19 PM |
| transcription edit dictation                       |               |                 | B. McCoy  | Bones McCoy  | Letter | Fitchburg WI | 8/5/10 1:02 PM  |

#### **Preliminary**

Transcriptions in the Preliminary folder have been typed by the transcription company and are now ready for provider review. If the Provider is using the electronic signature option, completing individual documents from the Preliminary folder using the Transcription viewer is the action that applies the electronic signature to the document. The preliminary folder is the last folder in the workflow that users are allowed to edit transcriptions. Transcriptions in the Preliminary folder print with a "Preliminary" watermark by default.

- Play Dictation: Pressing the dictation button downloads and plays the audio file in the browser's default media player.

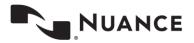

- Transcription: Pressing the transcription button opens a preview of the typed document. More information about the transcription button is available in Transcription Viewer.
- Edit: Pressing the edit button opens the editing screen for the transcription. More information about the edit button is available in Transcription Editor.
- Cover Letter: Pressing the cover letter button opens a preview of the document cover letter. Cover letters are not generated for transcriptions without associates who receive documents by mail or fax. Note: Specific dictators or document types may not generate cover letters.
- Envelope: Pressing the envelop button opens a preview of the document envelope. Envelopes are not generated for transcriptions without associates who receive documents by mail. Note: Specific dictators or document types may not generate envelopes.

|   |                      |                |                       | Viewing 1 thr | ough 4 of 4 re | cords.    |              |        |              |                 |
|---|----------------------|----------------|-----------------------|---------------|----------------|-----------|--------------|--------|--------------|-----------------|
| ٥ | <b>F</b>             | View           |                       | Patient ID    | Patient Name   | Clinician | Signature    | Туре   | Location     | Date Dictated   |
|   | transcription edit o | xover letter e | nvelope dictation     | 123           |                | W. Craft  | Warren Craft | Image  | Fitchburg WI | 8/31/10 2:27 PM |
|   | transcription edit   |                | dictation             |               |                | W. Craft  | Warren Craft | Image  | Fitchburg WI | 8/31/10 2:28 PM |
|   | transcription edit   |                | <b>Ø</b><br>dictation |               |                | B. McCoy  | Bones McCoy  | Letter | Fitchburg WI | 8/5/10 12:19 PM |
|   | transcription edit   |                | Øj                    |               |                | B. McCoy  | Bones McCoy  | Letter | Fitchburg WI | 8/5/10 1:02 PM  |

 Download All/Download Selected: In the Preliminary Folder there is a new button in the workflow screen that allows the user to download a PDF or Word copy of the document and save it to the PC.

|    |               |      |          |            | Viewing 1 throu       | gh 4 of 4 records. |               |        |              |                 | cus  | tom   |
|----|---------------|------|----------|------------|-----------------------|--------------------|---------------|--------|--------------|-----------------|------|-------|
| ٠  | N .           | /iew | (        | Patient ID | Patient Name          | Clinician          | Signature     | Туре   | Location     | Date Dictated   |      |       |
|    | transcription | edit | comments | 123456     | Test Patient          | B. McCoy           | L. Jenkins    | Letter | Fitchburg WI | 8/5/10 12:19 PM |      |       |
| 8  | transcription | edit |          | 654321     | Demonstration Patient | B. McCoy           | L. Jenkins    | Letter | Fitchburg WI | 8/5/10 1:02 PM  |      |       |
| 2  | transcription | edit | comments |            |                       | B. B. McDictator   | B. McDictator | Chart  | Fitchburg WI | 3/24/11 1:22 PM |      |       |
|    | transcription | edit |          | 123465654  | test test12333        | B. B. McDictator   | M. Talker     | Chart  | Fitchburg WI | 3/24/11 1:22 PM | Res. | P.    |
|    |               |      |          |            |                       |                    |               |        |              |                 | -    | S.    |
|    |               |      |          |            |                       |                    |               |        |              |                 |      |       |
| ор |               |      |          |            |                       |                    |               |        |              |                 | -    | Legen |

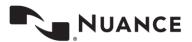

#### **Final**

Transcriptions in the Final folders have been typed by the transcription company, and if the electronic signature option is being used, authenticated by the provider. Documents in the Final folder are prepared to print for the chart, paper record, or to send to referring associates who receive their copies by mail. Transcriptions in the Final folders print without a watermark by default.

- Play Dictation: Pressing the dictation button downloads and plays the audio file in the browser's default media player.
- **Transcription:** Pressing the transcription button opens a preview of the typed document. More information about the transcription button is available in Transcription Viewer.
- Cover Letter: Pressing the cover letter button opens a preview of the document cover letter. Cover letters are not generated for transcriptions without associates who receive documents by mail or fax. Note: Specific dictators or document types may not generate cover letters.
- Envelope: Pressing the envelop button opens a preview of the document envelope. Envelopes are not generated for transcriptions without associates who receive documents by mail. Note: Specific dictators or document types may not generate envelopes.

|   |                               |                       | Viewing 1 thr | ough 4 of 4 re | cords.    |              |        |              |                 |
|---|-------------------------------|-----------------------|---------------|----------------|-----------|--------------|--------|--------------|-----------------|
| ٥ | View                          | 9                     | Patient ID    | Patient Name   | Clinician | Signature    | Туре   | Location     | Date Dictated   |
|   | transcription edit cover lett | er envelope dictation | 123           |                | W. Craft  | Warren Craft | Image  | Fitchburg WI | 8/31/10 2:27 PM |
|   | transcription edit            | eidation              |               |                | W. Craft  | Warren Craft | Image  | Fitchburg WI | 8/31/10 2:28 PM |
|   | transcription edit            | Ø)<br>dictation       |               |                | B. McCoy  | Bones McCoy  | Letter | Fitchburg WI | 8/5/10 12:19 PM |
|   | transcription edit            | Ø)<br>dictation       |               |                | B. McCoy  | Bones McCoy  | Letter | Fitchburg WI | 8/5/10 1:02 PM  |

## **Repository (Search All)**

The Repository (Search All) folder is the final destination in the workflow. This link opens the Search All navigation tab. For more information see Search All.

### Invalidated

The Invalidated folder is where discarded transcriptions are kept in case they need to be retrieved or restored to the workflow. This link opens the Search All navigation tab in the invalidated sub tab. By default Users do not have access to the Invalidated sub tab. For more information see Search All.

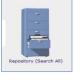

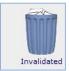

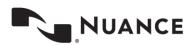

## **Transcription Viewer**

The Transcription Viewer is a preview of the typed document. In addition to providing a large preview of the document, at the top of the Transcription Viewer are several function buttons. The question mark button in the upper left corner toggles hiding and showing the function button labels. In the far right, the Workflow folder the transcription is currently in is displayed.

Print: This button opens Internet Explorer's Print Dialog.

Note: eScription One printing components are required to print transcriptions. If the components have not yet been installed a popup will appear with a link to download and install the components.

| STranscription Viewer - Windows Internet Explo                  | rer provided by EMDAT                                                                                                    |                                                                                                    |
|-----------------------------------------------------------------|----------------------------------------------------------------------------------------------------|----------------------------------------------------------------------------------------------------|
| print custom preview fax download                               | ← → • • 2                                                                                                    | Preliminary Transcription                                                                                 |
| , to ch                                                         | Bones McCoy, M.D.                                                                                                    | Fitchburg Demonstrators<br>2940 Chapel Valley Rd<br>Suite 2<br>Fitchburg, WI 53711<br>Phone: 630-555-0500 |
| RE: Demonstration Patient<br>MR#: 654321                        | General Options<br>Select Printer<br>HP Laser/et P2050 Series PCL6 on FADMASTER1 Send To OneNote<br>HP Laser/et Professional CP1520 Series PCL 6 Snagt 9<br>Microsoft XPS Document Writer                                                                                                    | Fax: 630-555-0500                                                                                         |
| Marked for QA, Delivered from Manager<br>Sincerely,             | Image: A status:     Ready     Print to file     Preferences       Location:     Comment:     Find Printer                                                                                                    |                                                                                                    |
| Electronically Approved by:<br>Bones McCoy, M.D.                | Page Range  All  Selection  Pages:  Collate  Collate  Co |                                                                                                    |
| Date Dictated: 08/05/20<br>Date Transcribed: 08/05/20<br>BM/fqt | Pages: 1     Collate     I1 22 33     page range. For example, 5-12                                                                                                    | 7                                                                                                    |
| Job #: 45414115<br>cc: Warren Craft(Emdat User)                 | Print Cancel Apply                                                                                                    |                                                                                                    |

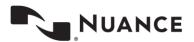

- Transcription Viewer Windows Internet Explorer provided by EMDAT download Cumulative patient info 8 Sa . Preliminary Transcription 2 Ponos MoCov MD Fitchburg Demonstrators × 2940 Chapel Valley Rd Custom Print Settings -- Webpage Dialog Suite 2 Fitchburg, WI 53711 Phone: 630-555-0500 Fax: 630-555-0500 **Custom Print Settings** Please update custom margins and custom line spacing and hit Print. This will change your current margins settings and line spacing for this printing job. First Page All Other Pages Top Margin 0.5 inches 0.5 inches RE: Demonstration Patient **Bottom Margin** 0.75 inches 0.75 inches MR#: 654321 0.75 inches Left Margin 0.75 inches Marked for QA, Delivered from Manager. **Right Margin** 0.75 inches 0.75 inches Sincerely, 120% (default) 🔻 Line Spacing 📮 cancel 👌 print preview Electronically Approved by: Bones McCoy, M.D. Date Dictated: 08/05/2010 Date Transcribed: 08/05/2010 BM/fqt Job #: 45414115 Warren Craft(Emdat User) cc:
- Custom: The custom button allows a user to specify customized print settings for the document. The user is allowed to specify Top, Bottom, Left, and Right margins and line spacing percentage.

- Print Preview: The Print Preview button opens the print preview screen, displaying how the document will appear on paper after it is printed.
- Fax: The fax button opens the Fax on Demand dialog box.

| grint custom preview fax download previous next info gdit Complete/next Complete comment cymulative patient info             | -                      |
|----------------------------------------------------------------------------------------------------|------------------------|
|                                                                                                    | ion                    |
| Bones McCoy, M.D.<br>Pitchburg Demonstrat<br>2940 Chapel Valley<br>Stichburg, W1 537<br>Phone: 630-555-05<br>Fax: 630-555-05 | Rd<br>e 2<br>'11<br>00 |
| Sector Provided by EMDAT                                                                                                    |                        |
| RE: Demonstration Patient<br>MR#: 654321 Associate Name<br>Comment                                                           |                        |
| Marked for QA, Delivered from Mana                                                                                           |                        |
| Sincerely, Add to Database                                                                                                   | Ś                      |
| Electronically Approved by:<br>Bones McCoy, M.D.                                                                             |                        |
| Date Dictated: 08/05<br>Date Transcribed: 08/05/2010                                                                         |                        |

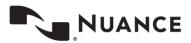

| Transcription Viewer - Windo                    | ws Internet Explorer p | rovided by EME | TAC         |                        |             |                  |                     |              |                                                                                                    |
|-------------------------------------------------|------------------------|----------------|-------------|------------------------|-------------|------------------|---------------------|--------------|----------------------------------------------------------------------------------------------------|
| print custom preview                            | fax download p         |                | • Dente dit | Complete/ <u>n</u> ext | Complete    | Co <u>m</u> ment | C <u>u</u> mulative | patient info | Preliminary Transcriptio                                                                                                    |
| A ROCH                                          |                        |                |             | Bones McCoy            | r, M.D.     |                  | Accus               | oct          | Fitchburg Demonstrators<br>2940 Chapel Valley Rd<br>Suite 2<br>Fitchburg, WI 53711<br>Phone: 630-555-0500<br>Fax: 630-555-0500 |
| RE: Demonstration Patient                       |                        |                | 1           |                        | 12.5        | 0                |                     |              |                                                                                                    |
| MR#: 654321                                     |                        | Select For     | mat         |                        |             |                  | ×                   |              |                                                                                                    |
| Marked for QA, Delivered f                      | rom Manager.           |                |             | at to downloa          | id transcri | ption in:        | PDF -               |              |                                                                                                    |
| Sincerely,                                      |                        |                |             |                        |             | Ok               | Cancel              | -            |                                                                                                    |
| Electronically Approved by<br>Bones McCoy, M.D. | <i>n</i>               |                | <i>y</i>    | Ler                    | roy Jenkin  | s, M.D.          |                     |              | X                                                                                                    |
| Date Dictated:                                  | 08/05/2010             | 7              |             |                        |             |                  |                     |              |                                                                                                    |
| Date Transcribed:<br>BM/fqt                     | 08/05/2010             |                |             |                        |             |                  |                     |              |                                                                                                    |
| Job #: 45414115                                 |                        |                |             |                        |             |                  |                     |              |                                                                                                    |
| cc: Warren Craft(Emda                           | t User)                |                |             |                        |             |                  |                     |              |                                                                                                    |

– Download: The Download button appears in the Transcription viewer and allows users to save a copy of the Dictation in Word or PDF format to their PC. This button is only available for files in the Preliminary folder when it is enabled.

- Previous/Next: The Previous and Next buttons allow users to page through the Transcriptions searched for in the workflow folders.
- Info: The Info button contains information about the transcription, including demographic information and an activity log. It is also where a transcription can be invalidated by InQuiry users or returned to a previous state in the workflow. The Info button is covered comprehensively in Transcription Info.
- Edit: The Edit button shifts the Transcription Viewer into edit mode. The Edit button is covered comprehensively in Transcription Editor.
- Play Dictation: Pressing the dictation button downloads and plays the audio file in your browser default media player.
- Complete/next and complete: Complete moves transcriptions forward in the workflow. If the document is in the Preliminary folder and is completed by the dictating clinician or additional authenticator, using the complete button also applies the electronic signature if the provider is using that feature. The Complete button completes the transcription selected and closes the window. The Complete/next button completes the transcription selected and opens the next transcription in the Viewer. This is helpful for completing multiple dictations in a row. Note: The names of the Complete/next and Complete buttons are customizable.

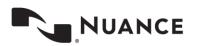

|                  | grint   | Custom | preview | fax 1 | +-<br>previous  | <b>⇔</b><br>next | o<br>info | edit             | ©_<br>pla⊻ | Complet    | e/ <u>n</u> ext | Complete |                   | Cumulative | patient info | exit. |
|------------------|---------|--------|---------|-------|-----------------|------------------|-----------|------------------|------------|------------|-----------------|----------|-------------------|------------|--------------|-------|
| -                |         |        | 3       |       |                 |                  |           |                  |            |            | Bones           | McCoy, M | 1. <del>D</del> . |            |              |       |
| - Hereit         |         |        |         |       | 🦲 Trans         | cripti           | on Co     | mme              | nt '       | Webpage    | e Dialo         | g        |                   |            |              |       |
| - "              | Y.      | 001    |         |       | Concernance and | Ser Constant     | 122010128 | deservites.      | all tasks  | Commen     | t               |          |                   | ave        | CUTOC        | 4     |
| Bones<br>Heart S |         |        | 6       |       | This is ;       | a sam            | ple co    | omme             | nt.        |            |                 |          |                   | ancel      | CUST .       |       |
| incar,           | Surgeo  |        |         |       | Note: de        | ouble            | quote     | s, <b>&lt;</b> , | and >      | • characte | 1010203-100022  |          | 0.630             |            | 2            |       |
| Dear D           | r. Mc   | Coy:   |         |       |                 |                  |           |                  |            |            |                 |          | orthe             | >          |              |       |
| Sent V           | ia InSc | ribe.  |         |       |                 |                  |           |                  |            |            |                 | SY.      | Siller .          |            |              |       |
| Sincere          | ly,     |        |         |       |                 |                  |           |                  |            | 0          |                 | 00       |                   |            |              |       |
|                  |         |        |         |       |                 |                  | -         | 1                | R          | 0          | 5               |          |                   |            |              |       |
| Bones            | McCo    | y, M.D |         |       |                 |                  |           |                  |            | 7 1        | L.              |          |                   |            |              |       |

- Comment: The Comment button allows users to read or leave comments.

- Cumulative: The cumulative button combines all transcriptions from the search results into one document. This feature
  was designed for "Sticky Paper" or "Roll Paper" as a method of conserving the expense. Printing cumulated transcriptions
  removes the white space between dictations.
- Patient Info: This button allows users to edit patient contact information.

|                                    |                                                 |                                                                                  | P    |
|------------------------------------|-------------------------------------------------|----------------------------------------------------------------------------------|------|
| grint custom prev                  | iew <u>f</u> ax previous next info <u>e</u> dit | play Complete/mext Complete comment cumulative patient info<br>Bones McCoy, M.D. | exit |
|                                    | 🦉 Update Patient Letter Inform                  | ation - Windows Internet Explorer                                                |      |
| -V. act                            | Patient Name<br>Address 1                       | Test Patient                                                                     |      |
| Bones McCoy, M.D.<br>Heart Surgeon | Address 2<br>City/State/Zip<br>Home Phone       | Work Phone                                                                       |      |
| RE: Test Patient<br>MR#: 123456    | Pat Letter<br>Update Patient in Database        |                                                                                  |      |
| Dear Dr. McCoy:                    | Save                                            | 🚍 Clear 🕼 Cancel                                                                 |      |
| Sent Via InScribe.                 |                                                 |                                                                                  |      |
| Sincerely,                         |                                                 | Must                                                                             |      |
| Bones McCoy, M.D.                  |                                                 |                                                                                  |      |

- Exit: Closes the Transcription Viewer.

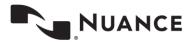

# **Transcription Editor**

The Transcription Editor is where users can make adjustments to the demographics of the patient and document. Additionally, the body of the document can be edited to correct mistakes or to make other adjustments. By default, only documents that are in the Marked for Review and Preliminary Folders can be edited.

#### **Function Buttons**

The function buttons at the top allow users to modify the document. The question mark button in the upper left corner toggles hiding and showing the function button labels.

- Save: This saves any changes made to the document, but allows the user to continue editing without reopening the editor window. If the editor window is closed without saving, any changes will be lost.
- Add Associate: The Add Associate button adds an additional section beneath the Editor window where Referred Associates can be searched for, created, and added to the Associate Database. The Associates section is covered comprehensively in Associates.
- Save & Close: This saves any changes made to the document, but also closes the editor window and returns the user to the Transcription Viewer.
- Play Dictation: Pressing the dictation button downloads and plays the audio file in your browser default media player.
- Complete/next and Complete: Complete moves transcriptions forward in the workflow. If the document is in the Preliminary folder, and is completed by the dictating clinician or additional authenticator, using the complete button also applies the electronic signature if the provider is using that feature. The Complete button completes the transcription selected and closes the window. The Complete/next button completes the transcription selected and opens the next transcription in the Viewer. This is helpful for completing multiple dictations in a row. Note: The names of the Complete/next and Complete buttons are customizable.
- Add Authenticator: This allows the user to add an additional authenticator to the document. Fellows and Resident doctors are frequently required to add an additional authenticator, but this feature can be used any time multiple signatures are required or desired. The Additional Authenticators section appears beneath any Referred Associates. Authenticators are covered comprehensively in Authenticators.
- Comment: The Comment button allows users to read or leave comments and update comment tags.

| ?<br>   | ye a <u>d</u> d associate | sa <u>v</u> e & close pl |                          | Complete add authenticator | comment patient info | exit unappend |        |          |                                   |   |
|---------|---------------------------|--------------------------|--------------------------|----------------------------|----------------------|---------------|--------|----------|-----------------------------------|---|
| Modifyi | ing Transcriptio          |                          | 2                        | anscription #45414115      | ment Webpage Dia     | log           | ×      | <u> </u> |                                   |   |
|         |                           | Patient Name             | e Test Patient<br>123456 | Transcription #454         | 12084 Comment        |               | Save   |          | Bones McCoy, M.D.<br>Fitchburg WI | ~ |
|         |                           | Birthdate<br>Gender      |                          | test comment               |                      |               | Clear  | Туре     | Letter - Letter                   |   |
|         |                           | Order Num                |                          |                            |                      |               | Cancel | ate      | 8/5/2010                          |   |

- Patient Info: This button allows users to edit patient contact information.

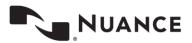

- Exit: Closes the Transcription Editor. Any changes will not be saved.
- Append: Appends the opened transcription to a specific Transcription ID.

| 1 | 🖉 Transcription Viewer - Windows Internet Explorer                                                                                                    |                                                                                                    |                                                                       |                                                                  |   |
|---|----------------------------------------------------------------------------------------------------|----------------------------------------------------------------------------------------------------|-----------------------------------------------------------------------|------------------------------------------------------------------|---|
| ſ | gave agd associate saye & close play Complete/next Complete add at                                                                                                    | thenticator comment patient info                                                                                                    |                                                                       |                                                                  |   |
|   | Modifying Transcription #45412084                                                                                                    |                                                                                                    |                                                                       |                                                                  |   |
|   | Patient Name Test Patient &                                                                                                    |                                                                                                    | Clinician<br>Location<br>Document Type<br>Appt Date<br>Dictation Date | Bones McCoy, M.D.<br>Fitchburg WI<br>Letter - Letter<br>8/5/2010 | * |
|   | Image: New Roman     Image: Roman     Image: Roman     < | Changes last saved at 9/1/10     All and finance and finance | D 2:35 PM.                                                            |                                                                  |   |

 Unappend: Unappending the Transcription removes the link between the selected transcription and the transcription it was appended to.

| 🏉 Transcription Viewer -              | Windows Interne  | t Explorer             |                                       |                   |                   |                | -                                              |                   |   |
|---------------------------------------|------------------|------------------------|---------------------------------------|-------------------|-------------------|----------------|------------------------------------------------|-------------------|---|
| gave add associate                    | save& close play | Complete/ <u>n</u> ext | Complete add a                        | uthenticator comr | ient patient info | exit unappend  |                                                |                   |   |
| Modifying Transcriptio                | on #45412084 Ap  | ppended to Tra         | anscription #4                        | 5414115           |                   |                |                                                |                   |   |
|                                       | Patient Name     | Test Patient           |                                       |                   |                   |                | Clinician                                      | Bones McCoy, M.D. | ~ |
|                                       | Patient ID       | 123456                 |                                       |                   |                   |                | Location                                       | Fitchburg WI      | V |
|                                       | Birthdate        |                        |                                       |                   |                   |                | Document Type                                  | Letter - Letter   | × |
|                                       | Gender           |                        |                                       |                   |                   |                | Appt Date                                      |                   |   |
|                                       | Order Num        |                        |                                       |                   |                   |                | Dictation Date                                 | 8/5/2010          |   |
| Times New Roman<br>Sent Via InScribe. | 3 (12 pt) 🗸      | (                      | ▼ <u>⊘</u> <u>A</u> F<br>ation Webpag |                   | E = 3 8           |                | - W                                            |                   |   |
|                                       |                  |                        |                                       | Una               | ppend Trai        | nscription     |                                                |                   |   |
|                                       |                  | 0                      | By choosing                           |                   | inked by the A    | ppend feature. | ore individual transcr<br>n. Do you want to co |                   |   |

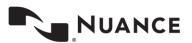

#### **Demographics**

Demographics include patient information, but also include health care provider and appointment information. Additionally, any custom fields requested by the client can be updated in the demographics section. Users can search the Patient Database for patients by using the Magnifying Glass button next to the Patient Name field. Patients can be located in the database by Name or Patient ID or Medical Record Number.

- Patient Information includes Patient Name, Patient ID, and Birth date, Gender, and Order number. Note: The Patient Name, Patient ID, and Order Number fields are customizable.
- Clinician: Indicates the healthcare provider who dictated the document.
- Location: Indicates where or in what department the patient was seen.
- Document Type: Indicates which work type the transcription is formatted as. A letter work can appear very differently from a Chart Note when printed.
- Appt Date: The appointment date indicates the date the patient was seen.

| Save add a     | ₽ 0<br>ssociate sa <u>v</u> e&close play | 147          | Complete | add authenticator | co <u>m</u> ment | patient info | ∎<br>e⊻it | append    |                |                   |   |
|----------------|------------------------------------------|--------------|----------|-------------------|------------------|--------------|-----------|-----------|----------------|-------------------|---|
| Modifying Tran | nscription #45412084                     |              |          |                   |                  |              |           |           |                |                   |   |
|                | Patient Name                             | Test Patient |          |                   |                  |              |           |           | Clinician      | Bones McCoy, M.D. | ~ |
|                | Patient ID                               | 123456       |          |                   |                  |              |           |           | Location       | Fitchburg WI      | ~ |
|                | Birthdate                                |              |          |                   |                  |              |           |           | Document Type  | Letter - Letter   | × |
|                | Gender                                   |              |          |                   |                  |              |           |           | Appt Date      |                   |   |
|                | Order Num                                |              |          |                   |                  |              |           |           | Dictation Date | 8/5/2010          |   |
| -1             | -                                        |              |          |                   | Any cha          | anges hav    | e not     | been save | ed.            |                   |   |

### **Editor Window**

The Editor Window allows the provider to make changes to the body of the document. All of the formatting tools that are available to the Medical Transcriptionist are also available to client staff and healthcare providers. The tools in the tool bar allows users to create and modify tables, change font and size, and add Bulleted or Numbered lists. Additionally, the spell check button is available on the editor toolbar.

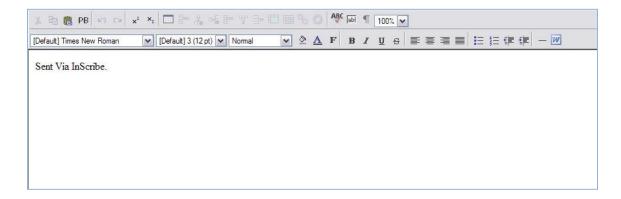

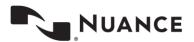

#### **Associates**

Referred Associates are people or organizations who received copies of the transcription. After a Referred Associate section has been added using the "Add Associate" button in the Transcription Editor, the Associate's contact information can be entered into the left hand side.

| Referred Associa | ates      | 💣 to       | op     |      | O No Primary                          |
|------------------|-----------|------------|--------|------|---------------------------------------|
| Associate Code   | U82942    | (optional) |        |      | Primary                               |
| Associate Name   | Bones     | McCoy      |        |      |                                       |
| Greeting         | Dr. McCoy | Prefix     | Suffix | M.D. | Add/Update in Database                |
| Business Name    |           |            |        |      | Fax This Transcription                |
| Specialty        | Doctor    |            |        |      |                                       |
| Address Line 1   |           |            |        |      | Patient's PCP                         |
| Address Line 2   |           |            |        |      |                                       |
| Address Line 3   |           |            |        |      | 🔍 search                              |
| City, State, ZIP |           |            |        |      | 💥 delete                              |
| Phone Number     |           | Fax Number | 10     |      |                                       |
| E-mail           |           |            |        |      |                                       |
| Associate Type   | Test      |            |        |      | · · · · · · · · · · · · · · · · · · · |

In the right section are some check boxes that affect how the associate is handled in the Associate Database.

| Referred Associa | ites      | (iii)      | top         | O No Primary           |
|------------------|-----------|------------|-------------|------------------------|
| Associate Code   | U82942    | (optional) |             | O Primary              |
| Associate Name   | Bones     | McCoy      |             |                        |
| Greeting         | Dr. McCoy | Prefix     | Suffix M.D. | Add/Update in Database |
| Business Name    |           |            |             | Fax This Transcription |
| Specialty        | Doctor    |            |             |                        |
| Address Line 1   |           |            | 2.          | Patient's PCP          |
| Address Line 2   |           |            |             |                        |
| Address Line 3   | 2         |            | 7           | a search               |
| City, State, ZIP |           |            |             | 💥 delete               |
| Phone Number     |           | Fax Number |             |                        |
| E-mail           |           |            |             |                        |
| Associate Type   | Test      |            |             |                        |

- The Primary radial button indicates which associate is the primary associate for the Transcription. Typically the primary associate is the one to whom the letter is addressed. Other associates have been CC'd or Carbon Copied. Only one associate can be made the primary associate. Additionally, if no primary associate is required, there is a radial button at the top of the first Referred Associate labeled "No Primary."
- Add/Update in Database: If the associate is new, this check box adds the associate to the Associate Database when the Transcription is saved. If the associate already exists in the Associate Database the associate record is updated with any changes or new information provided.

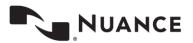

- Fax This Transcription: This check box indicates that an auto fax will be generated for this associate for this transcription. If both Add/Update in Database and Fax This Transcription are both checked, future documents where this associate is added will also be auto faxed.
- Patient's PCP: When checked, the copied associate is indicated as the Patient's Primary Care Provider, or PCP. The Primary Care Provider is automatically copied on all transcriptions associated with a specific patient. Primary Care Providers can still be removed from the Referred Associate list.
- Search: Search the Associate Database for available associates to add. Associates can be located by Last Name, First Name, and/or Associate Code.

| Referred Associ        | ates                  | 😭 top                                 | O No Primary                             |
|------------------------|-----------------------|---------------------------------------|------------------------------------------|
| Associate Code         | U82942                | (optional)                            | Primary                                  |
| Associate Name         | Bones                 | McCoy                                 |                                          |
|                        | ate Selection - Windo | ws Internet Explorer 📃 🗖 🔀            | Add/Update in Database                   |
| Addres First Na        | Business Name         | (required) search                     | Fax This Transcription     Patient's PCP |
| Addres<br>City, St     | Please enter sear     | ch criteria and press the 'Enter' key | delete                                   |
| Phone Number<br>E-mail |                       | Fax Number                            |                                          |
| Associate Type         | Test                  |                                       |                                          |

- Delete: The Delete button removes the Associate.

#### **Authenticators**

The Additional Authenticators section is added using the function button in the Transcription Editor. This section consists of a drop-down box with a list of all the available additional authenticators. If an authenticator is no longer required, the red "X" button will remove the authenticator.

| Additional Authenticators |               | 💣 top                  |             | 🔀 delete |
|---------------------------|---------------|------------------------|-------------|----------|
|                           | Signing Order | Signer                 | Date signed |          |
|                           | 1             | Administrator, Emdat 💌 | Not Signed  |          |

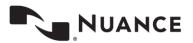

## **Transcription Info**

The Transcription Info button displays information pertinent to the transcription. It also allows users with access rights to move a transcription back to a previous state in the workflow or to invalidate unwanted transcriptions.

| ?      | grint | Custom  | p <u>r</u> eview | fax. | +-<br>previous | ⇔<br>txen | 0<br>info | edit | Øy<br>pla <u>v</u> | Complete/ <u>n</u> ext | <b>b</b><br>Complete | Comment. | ()<br>cumulative | 2<br>patient info          | Prelim                                                                                       |
|--------|-------|---------|------------------|------|----------------|-----------|-----------|------|--------------------|------------------------|----------------------|----------|------------------|----------------------------|----------------------------------------------------------------------------------------------|
| Bones  | McCo  | oy, M.D | ).               |      |                | 2         | _         | B    | ones M             | IcCoy, M.D.            |                      |          | ć                | 2940 Ch<br>Fitchi<br>Phone | gy Department<br>apel Valley Rd<br>Suite 2<br>ourg, WI 53711<br>630-555-0500<br>630-555-0500 |
| Doctor | r     |         |                  |      |                |           |           |      |                    |                        |                      | 613      | N'A              |                            |                                                                                              |

#### **Current Status**

- The Current status of the Transcription is displayed at the top of the Transcription Information; this indicates the stage of the workflow the transcription is currently in. To the right there is a "Change To:" section with a drop-down menu that has up to three selections: No Change, Invalidated, and Marked for Review. Choose the save option in the upper left to finalize your selection. Note: Not all users will have access to all three options.
- No Change: The transcription maintains its current status in the workflow.
- Invalidated: The transcription is removed from the standard workflow. Incomplete or unwanted dictations are often invalidated. Invalidating a transcription is similar to moving a file to the Recycle Bin in Windows. The file is "deleted" but could be retrieved. There is no time limit on retrieving invalidated files.
- Review: When a user chooses this option the selected transcription is returned to the Marked for Review 1 or Marked for Review2 folders. Typically only dictating users have access to this selection and use it to return a document to the review folder for additional staff editing.

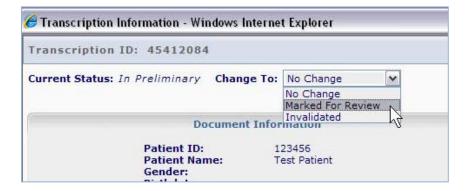

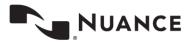

#### **Append and Previous versions**

The Append section gives information on which, if any, Transcription IDs are appended to the selected transcription and what status in the workflow they are currently in. Pressing the "Info" button next to each of the Transcription IDs on the list redirects the user to the Information screen for that transcription.

The Prior Versions section allows users to see the previous versions of the Transcription's body. Demographics are not saved in the prior versions, although a prior version is created anytime changes are made and the save button is pressed in the Transcription Editor. If a prior version is available, clicking on it opens the text in another window. If the user wants to revert to this prior version a restore button is available in the upper right-hand corner of the screen. By default, users do not have access to the prior versions or restore functionality, but it can granted by enabling the Restore/Administrative Log View setting in Client Maintenance > Users settings.

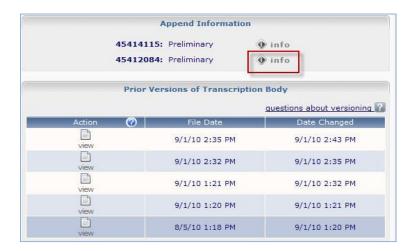

### **Activity Log**

The activity log tracks what activities have been performed for the transcription and the associated user. There are four columns in the Activity Log table. Older activity entries may be hidden but can be revealed using the "View Archived" link. The activity log can be sorted by clicking on the heading.

- Date: The Activity Log tracks the date and time that the action was performed.
- Action: A brief description of the action performed by the user.
- Action By: The user ID or name of the individual who performed the action.

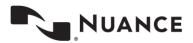

| Date            | Action               | Action By | Туре             |
|-----------------|----------------------|-----------|------------------|
| 8/31/10 2:28 PM | Received             | warren    | InQuiry User     |
| 8/31/10 2:32 PM | Checked Out          | 19798     | Transcriptionist |
| 8/31/10 2:34 PM | Promoted             | 19798     | Transcriptionist |
| 8/31/10 2:34 PM | Selected for QA      | 19798     | Transcriptionist |
| 8/31/10 2:35 PM | Manager Delivered    | 15475     | Transcriptionist |
| 8/31/10 2:35 PM | Viewed               | warren    | InQuiry User     |
| 9/1/10 12:24 PM | Moved to Review1     | 15475     | Transcriptionist |
| 9/1/10 12:50 PM | Moved to Preliminary | 15475     | Transcriptionist |
| 9/1/10 2:48 PM  | Viewed               | ryadmin   | InQuiry User     |
| 9/1/10 2:49 PM  | Viewed               | rvadmin   | InQuiry User     |

- **Type:** The type of login that was used to execute the action. Note: Some types of logins, like "Associate" are used to indicate automated functions that are carried out by the eScription One server.

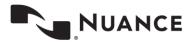

## **Comments and Comment Tagging**

#### Comments

Comments are used to provide information about a transcription that is not intended to show up on the printed transcription itself. The comment can be used by Medical Transcriptionists or staff members to convey information to providers, or vice versa. The comments can be viewed or edited by clicking on the comment buttons in the Transcription Viewer and Editor, or by using the Comments Icon in the workflow.

| ranscription #7034470      | Comment              | Clear          |
|----------------------------|----------------------|----------------|
| ote: double quotes, <, and | d > characters are n |                |
| Transcription Tags         | add all              | Available Tags |

## **Comment Tags**

Comment tags are an optional feature that is used to quickly identify and sort transcriptions in the Review1 and Review2 folders that have common issues. Comment tag names and colors are customizable. Transcriptions with Comment Tags are identified with a unique icon. Transcriptions with multiple Comment Tags appear with a tri-color icon.

| + prior : | 55735         | 1    | /iew     |                 | Ø |
|-----------|---------------|------|----------|-----------------|---|
|           | transcription |      | (Dec     | Ø)<br>dictation |   |
|           | transcription | 2    |          | Ø,              |   |
|           | transcription | 2    |          | Ø,              |   |
|           | transcription | edit | comments | Øj              |   |

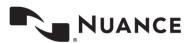

# **Problem List**

Problem Lists are rarely used templates that pertain to a specific patient. They are inserted into other dictations similarly to Dictation Templates. However, instead of being associated with a Clinician, the Problem List belongs to a patient, and can be inserted into the patient's documents regardless of the dictating provider. They can be updated by dictating an update or via the Problem List tab. Problem Lists can be divided into multiple categories with customizable headings.

Note: There is an additional monthly fee to maintain problem lists. For additional information, please contact your transcription company.

| 🚖 🏘 | 88 🔻 🛷 Emd                             | at InCommand                                                          | 🗬 Welcome to Emdat Inc | uiry 🗙 🌈 EMDA'   | T Knowledge Base :: E |                           | 🖶 🔹 🔂 Page 👻 🍈 Tools 🔹 🎽   |
|-----|----------------------------------------|-----------------------------------------------------------------------|------------------------|------------------|-----------------------|---------------------------|----------------------------|
| Hom | e 🍸 Search                             | All Workflow                                                          | Problem List 🔎         | acsimiles 🎽 My   | / Templates           | L                         | og Out Bones McCoy, M.D. 🔸 |
|     | Patient Name<br>Keyword<br>Date Update |                                                                       |                        |                  | Keyword Category      | 1444<br>Jed Problem Lists | v search                   |
| -   |                                        |                                                                       | Viewing 1              | through 1 of 1 r | ecords.               |                           |                            |
|     |                                        | /iew                                                                  | Patient ID             | Birthdate        | Patient Name          | Date Edited               | Date Printed               |
|     | View Problem I                         | List Delete Patient                                                   | 4444                   | 1/1/2010         | Problem List          |                           | <b>R</b>                   |
|     |                                        | 🥖 Problem List Viewe                                                  | r - Windows Internet   | t Explorer       |                       |                           |                            |
| Тор |                                        | grint preview                                                         | gdit complete exit     |                  |                       |                           |                            |
|     |                                        | Pro                                                                   | blem List for Prob     | lem List (#444   | 14) - DOB: 1/1/2010   | )                         |                            |
|     |                                        | <ol> <li>Headache</li> <li>Contusion</li> <li>Appendectomy</li> </ol> |                        |                  |                       |                           | =                          |
|     |                                        | Allergies                                                             |                        |                  |                       |                           |                            |
|     |                                        | 1. Tylenol<br>2. Asprin                                               |                        |                  |                       |                           |                            |
|     |                                        |                                                                       |                        | and the second   |                       |                           |                            |
|     |                                        |                                                                       |                        |                  |                       |                           |                            |

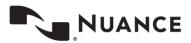

## **Facsimiles or Services**

Facsimiles or faxes are generated through Fax on Demand or by utilizing the eScription One AutoFax feature. To track faxes or to resend faxes the Facsimiles tab is available. The Facsimiles tab looks similar to the Search All but the search fields have been optimized for searching through faxes and recipients. By default, users do not have access to the Facsimiles tab.

Using the Search button or pressing the Enter key on your keyboard initiates the search. Pressing the Clear button clears the criteria to begin a new search.

| Https://www.emd                   | lat.com/InQuiry/_default_frame.asp | , ×ט⊠≜-Q    | 📽 Emdat InCommand 🔹       | 🌮 Welcome to Emdat Inquiry 🛛 🗙 | <b>×</b>            |
|-----------------------------------|------------------------------------|-------------|---------------------------|--------------------------------|---------------------|
| Home Search All                   | Workflow Problem List F            |             | InVision My Templates     | Log Out Em                     | dat Administrator → |
| Summary Faxes +<br>Recipient Name | ShadowPrint 🗸                      | Manage Faxe | 5 Fax Number              |                                |                     |
| Location<br>Date Faxed            | Any 💌 thru                         |             | Transcription<br>Status   | ID Any                         | a search            |
| Error Description                 |                                    |             | Dictator<br>Last Signatur | Any 🔽                          | 🚍 clear             |
| Patient Name                      |                                    |             | Results Per P             |                                |                     |

#### **Search Criteria**

- Recipient Name: Search by name for the associate that the fax was sent to.
- Location: Search for the Location that the fax originated from.
- Dates Faxed: Search for a date range when the fax was created. This field does not search for when the fax was received, but when the fax was created. Additionally, the Dates Faxed field is only used in conjunction with a Status. However, it is not available with faxes that are pending authorization as they have not been created yet.
- Error Description: Search for faxes with a specific error. This field is only used in conjunction with the Failed Status.
  - **Answering Machine:** The fax server called an answering machine when attempting to establish a connection.
  - Busy: The fax server received a busy signal when attempting to establish a connection.
  - Error Detected on Line: The fax server encountered a large amount of interference attempting to establish a connection.
  - Fax Number Length Invalid: The fax number submitted does not have the required number digits to successfully dial out. All fax numbers must have the 10 digit phone number including area code. Hyphens and dashes are not required.
  - No Answer: The fax server was unable to connect with any device.
  - On Client Do Not Call List: The fax server has been attempting to contact a fax machine at the specified number and has repeatedly failed due to Voice Answered or Answering Machine errors and has been automatically added to the Client Do Not Call List. InQuiry users with access to the Facsimiles tab can remove numbers from the Client Do Not Call list with the "Remove DNC" button.

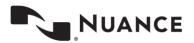

- On Server Do Not Call List: A fax recipient has called in and requested that eScription One place the fax number on the Do Not Call list. Numbers on the Server do not call list affect every client. Only eScription One may remove a number from the Server Do Not Call List.
- Transmission Error: The fax server was interrupted or lost the connection while transmitting the fax.
- Voice Answered: A human voice answered the fax server's connection attempt.
- Patient ID: Search by Patient Medical Record Number.
- Patient Name: Search by Patient Name or partial.
- Fax Number: Search by the fax number the transcription was sent to.
- Transcription ID: Search by the Transcription ID of the sent fax.
- Status: Search by faxes in a specific status.
  - All Faxes: if this field is blank, the search looks for all faxes regardless of the status.
  - Pending Authorization: Faxes that are waiting for approval to send. This includes faxes that are waiting to
    pass the auto-fax trigger.
  - **Queued:** Faxes that are created and waiting in the fax server queue to be faxed.
  - Failed: Faxes that were created but failed to successfully send.
  - Succeeded: Faxes that were successfully sent to the recipient.
  - Cleared: Faxes that were removed from the failed fax list. Failed faxes that have been selected for refax are automatically cleared.
- Last Signature: Search for the last authenticator listed on the Transcription.

### **Pending Faxes**

Use the Pending Faxes page to search for TIDs that will queue up for AutoFax, but that have not passed the AutoFax trigger point. Pending Faxes is located in the Services Tab, under the pull-down menu "Faxes."

| Home Search | n All <u>W</u> orkflow <u>P</u> roblem List <u>F</u> axes <u>S</u> ervice |
|-------------|---------------------------------------------------------------------------|
| Summary     | Faxes - ShadowPrint -                                                     |
|             | O Pending Faxes                                                           |
|             | Date Faxed thru Error Description                                         |
|             | Patient ID                                                                |
|             | Patient Name                                                              |

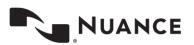

The Search Criteria are similar to those in the standard Faxes tab.

- Recipient Name: Search by name for the associate that the fax was sent to.
- Location: Search for the Location that the fax originated from.
- Patient ID: Search by Patient Medical Record Number.
- Patient Name: Search by Patient Name or partial.
- Fax Number: Search by the fax number the transcription was sent to.
- Transcription ID: Search by the Transcription ID of the sent fax.
- Dictator: Search by the Clinician that dictated the TID.
- Last Signature: Search for the last authenticator listed on the Transcription.
- **Results Per Page:** Specify the number of TIDs that will display per page.

#### **Facsimiles Functions**

- Refax Selected Faxes: Queues up selected faxes to send to the same fax number again.
- Print Selected Faxes: Prints the Transcription as it would appear when faxed.
- Print Selected Transcriptions: Prints the Transcriptions as they appear in InQuiry.
- Print Selected Cover Letters: Prints the Cover Letters for selected Transcriptions.
- Print Selected Envelopes: Prints the Envelopes for selected Transcriptions.

| ٢   | Actions | 🕜 Status    | Patient ID | Patient Name  | Author                    | Fax Recipient | Fax Number | Date Created 🔺        | Date Faxed            | Error Description             |
|-----|---------|-------------|------------|---------------|---------------------------|---------------|------------|-----------------------|-----------------------|-------------------------------|
|     |         | Any 💌       |            |               |                           |               |            | -                     | -                     |                               |
|     | ۰ 🖬     | 🕕 Failed    | 123456     | Test Patient  | Bones<br>McCoy, M.D.      | test seven    | 6085741744 | 4/13/2012 9:11 AM     | 4/13/2012 9:14<br>AM  | On Client Do Not<br>Call List |
| - 4 | •       | 🕕 Failed    | 123        | Happy Gilmore | Bones<br>McCoy, M.D.      | Test Failure  | 5555551234 | 5/17/2012 8:33 AM     | 5/18/2012 3:03<br>AM  | Error Detected on<br>Line     |
| 14  | ۰ 🖬     | 🤣 Succeeded |            |               | Leroy                     | test test     | 3128961577 | 6/22/2012 11:39<br>AM | 6/22/2012<br>11:40 AM |                               |
|     | •       | 📀 Succeeded |            |               | Leroy<br>Jenkins,<br>M.D. | tes test      | 3128961577 | 6/22/2012 12:59<br>PM | 6/22/2012 1:02<br>PM  |                               |

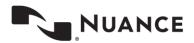

### **Grouping and Sorting**

The listed search results are very customizable so that users can easily find the report based on specific criteria.

| Patient Name Author           | Fax Recipient | Fax Number                                                    | Date Created       | Date Faxed         | Error Description             |
|-------------------------------|---------------|---------------------------------------------------------------|--------------------|--------------------|-------------------------------|
|                               |               |                                                               | •                  | -                  |                               |
|                               |               |                                                               |                    |                    |                               |
| st Patient Bones McCoy, M.D.  | test seven    | 6085741744                                                    | 4/13/2012 9:11 AM  | 4/13/2012 9:14 AM  | On Client Do Not Call<br>List |
| ppy Gilmore Bones McCoy, M.D. | Test Failure  | 5555551234                                                    | 5/17/2012 8:33 AM  | 5/18/2012 3:03 AM  | Error Detected on Line        |
| Leroy Jenkins, M.D.           | test test     | 3128961577                                                    | 6/22/2012 11:39 AM | 6/22/2012 11:40 AM |                               |
| Leroy Jenkins, M.D.           | tes test      | 3128961577                                                    | 6/22/2012 12:59 PM | 6/22/2012 1:02 PM  |                               |
|                               |               | Leroy Jenkins, M.D. test test<br>Leroy Jenkins, M.D. tes test |                    |                    |                               |

- Grouping Section: Click and Drag an available column to this area to group reports by that column's criteria.

Drag a column header here to group by that column

- Column Names: Click on a column to sort by that column. Columns can be added or removed using the Choose Column button. The available columns are Status, Patient ID, Patient Name, Author, Fax Recipient, Fax Number, Date Created, Date Faxed, Error Description, Signer, Tran Associate ID, Tran Fax ID, Transcription ID, and Workflow Folder.

| Drag a         | column he | eader here to gro | up by that column |               | D4 4                | Page 1 of 1 👂 🕅 | 1          |                    |   |                   | <b>4</b> 8          | 8 |
|----------------|-----------|-------------------|-------------------|---------------|---------------------|-----------------|------------|--------------------|---|-------------------|---------------------|---|
|                | Actions   | Ø Status          | Patient ID        | Patient Name  | Author              | Fax Recipient   | Fax Number | Date Created       |   | Date Faxed        | Error Description   |   |
|                |           | Any               | •                 |               |                     |                 |            |                    | - | -                 |                     |   |
|                | ۰ 🖬       | 🚯 Failed          | 123456            | Test Patient  | Bones McCoy, M.D.   | test seven      | 6085741744 | 4/13/2012 9:11 AM  | 4 | Field Chooser 🛛 🔀 | Client Do Not Call  | 0 |
|                | •         | 🕕 Failed          | 123               | Happy Gilmore | Bones McCoy, M.D.   | Test Failure    | 5555551234 | 5/17/2012 8:33 AM  | 5 | Signer            | or Detected on Line | 6 |
|                | ۰ 🖬       | 🤣 Succeed         | ed                |               | Leroy Jenkins, M.D. | test test       | 3128961577 | 6/22/2012 11:39 AM | 6 | Tran Associate ID |                     |   |
|                | •         | 📀 Succeed         | ed                |               | Leroy Jenkins, M.D. | tes test        | 3128961577 | 6/22/2012 12:59 PM | 6 |                   |                     |   |
| Total J        | lobs: 4   |                   |                   |               |                     |                 |            |                    |   | Tran Fax ID       | 5 8 8               |   |
| - Service of a |           |                   |                   |               |                     |                 |            |                    |   | Transcription ID  |                     | 8 |
|                |           |                   |                   |               |                     |                 |            |                    |   | Workflow Folder   |                     | - |

 Filtering Row: The Filtering is used to further refine a search for a specific value. To search for a specific value type or use a pull-down menu in the appropriate column. The results automatically refresh when another field is selected or tabbed to.

| Drag a | Drag a column header here to group by that column |        |            |              |        |               |            |                |            |                   |
|--------|---------------------------------------------------|--------|------------|--------------|--------|---------------|------------|----------------|------------|-------------------|
| ٢      | Actions 🥝                                         | Status | Patient ID | Patient Name | Author | Fax Recipient | Fax Number | Date Created 🔺 | Date Faxed | Error Description |
|        |                                                   | Any 💌  |            |              |        |               |            |                | •          |                   |

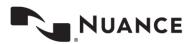

- Actions (Filtering Row): The following actions are available in the filtering row:

- o Clear Filters: Available only when filters have been chosen, this button clears out all specified filters.
- **Refresh:** Refresh search results using newly specified filters.
- o Choose Columns: Add or remove columns from the Report list.

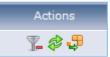

### **Facsimiles Icons**

- **Refax:** Queue the fax to resend to the same fax number.

| >  | Actions | 🕜 Status       | Patient ID | Patient Name  | Author                    | Fax Recipient | Fax Number | Date Created 🔺        | Date Faxed            | Error Description             |
|----|---------|----------------|------------|---------------|---------------------------|---------------|------------|-----------------------|-----------------------|-------------------------------|
|    |         | Any 💌          |            |               |                           |               |            | -                     |                       |                               |
| 1  | • •     | \rm \rm Failed | 123456     | Test Patient  | Bones<br>McCoy, M.D.      | test seven    | 6085741744 | 4/13/2012 9:11 AM     | 4/13/2012 9:14<br>AM  | On Client Do Not<br>Call List |
| 1個 | •       | 🕕 Failed       | 123        | Happy Gilmore | Bones<br>McCoy, M.D.      | Test Failure  | 5555551234 | 5/17/2012 8:33 AM     | 5/18/2012 3:03<br>AM  | Error Detected on<br>Line     |
|    | ۰ 🖬     | 🤣 Succeeded    |            |               | Leroy<br>Jenkins,<br>M.D. | test test     | 3128961577 | 6/22/2012 11:39<br>AM | 6/22/2012<br>11:40 AM |                               |
|    | •       | o Succeeded    |            |               | Leroy<br>Jenkins,<br>M.D. | tes test      | 3128961577 | 6/22/2012 12:59<br>PM | 6/22/2012 1:02<br>PM  |                               |

- Info: Display the Info screen detailed in section 8.

- **Download:** Download the TIFF image generated that is sent through the fax service.

| <b>&gt;</b> | Actions   | 0    | Status          | Patient ID     | Patient Name                 | Author                    | Fax Recipient | Fax Number | Date Created 🔺        | Date Faxed            | Error Description             |
|-------------|-----------|------|-----------------|----------------|------------------------------|---------------------------|---------------|------------|-----------------------|-----------------------|-------------------------------|
|             |           |      | Any 💌           |                |                              |                           |               |            |                       | -                     |                               |
|             | ۰ 🖬       |      | \rm 🚯 Failed    | 123456         | Test Patient                 | Bones<br>McCoy, M.D.      | test seven    | 6085741744 | 4/13/2012 9:11 AM     | 4/13/2012 9:14<br>AM  | On Client Do Not<br>Call List |
| □ @         | ۰ 🖬       |      | 🕕 Failed        | 123            | Happy Gilmore                | Bones<br>McCoy, M.D.      | Test Failure  | 5555551234 | 5/17/2012 8:33 AM     | 5/18/2012 3:03<br>AM  | Error Detected on<br>Line     |
|             | •         |      | Succeeded       |                |                              | Leroy<br>Jenkins,<br>M.D. | test test     | 3128961577 | 6/22/2012 11:39<br>AM | 6/22/2012<br>11:40 AM |                               |
| □ @         | •         |      | 📀 Succeeded     |                |                              | Leroy<br>Jenkins,<br>M.D. | tes test      | 3128961577 | 6/22/2012 12:59<br>PM | 6/22/2012 1:02<br>PM  |                               |
| Tota        | l Jobs: 4 |      |                 |                |                              |                           |               |            |                       |                       | 😴 🗞 🤣                         |
| _ 12        |           |      |                 |                |                              |                           |               |            |                       |                       |                               |
|             |           | Dovo | u want to open  | or save 628417 | <b>19.tiff</b> (3.63 KB) fro | m www.emda                | t com?        |            | Open S                | ave 🔹 Ca              | ncel ×                        |
| -           |           | boye | ou want to open | 01 3010 020111 | 15.011 (5.05 1.07 1.0        |                           | deoin.        |            | open                  |                       |                               |

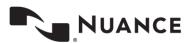

## **Shadow Print**

Also under the Services Tab, Shadow Print is a service that automatically prints transcriptions to a specified printer after the document has passed a trigger point in the workflow. Shadow Print is managed through the InQuiry application and has a manual for installation, configuration, and maintenance. The Shadow Print manual can be found here:

https://www.escription-one.com/Software/ShadowPrint

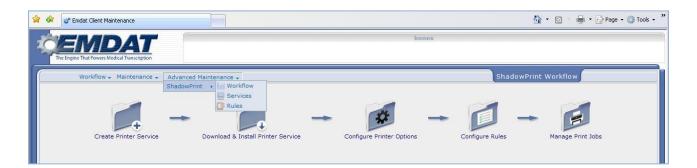

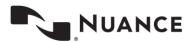

## InVision

The InVision tab contains the administrative reporting tools. By default, InQuiry users do not have access to the InVision tab. Access to the InVision tab does not indicate that the user has access to all reports.

### Reports

|                                                                                                    | ome to Emdat Inquiry                                                                                                    | Problem List Facsimiles                                          | ChadowBrint                                                                                                    | My Templates Log Out Emdat Administra             |      |
|----------------------------------------------------------------------------------------------------|----------------------------------------------------------------------------------------------------|------------------------------------------------------------------|----------------------------------------------------------------------------------------------------|---------------------------------------------------|------|
| 1                                                                                                    | Reports                                                                                                    | Scheduled                                                        |                                                                                                    | Saved Reports                                     | ator |
| 9                                                                                                    | Production Rep                                                                                                    | orts                                                             |                                                                                                    | Workflow Reports                                  | 1    |
| Client Bil                                                                                                    | lling Detail Report                                                                                                    |                                                                  | Action Monitor<br>For a given date range and action type, lists all reports that have had<br>that action performed, grouped by the user who performed the action. |                                                   |      |
| specified t<br>or summa                                                                                                    | ort is used to view all tran<br>time period. This report can si<br>ary information. It can be sor<br>This report also displays a Fax | now detail (each transcription)<br>ted by date delivered or date |                                                                                                    |                                                   |      |
| dictated. This report also displays a Faxing Detail Report which shows<br>a summary of faxes as well as the cost. Use this report to verify the<br>transcription company invoice. |                                                                                                    |                                                                  | This report will show the times and lengths of time that reports are in various stages of the workflow.                                                           |                                                   |      |
| Client Tra                                                                                                    | anscription Listing Report                                                                                                    |                                                                  | Dictation Upload Su                                                                                                    | mmary                                             |      |
|                                                                                                    | ort is used to view all tran<br>time period.                                                                                         | scription production within a                                    | This report will list all<br>grouped by user and s                                                                                                    | of the dictations uploaded in a given date range, |      |

Clicking on a report takes you to the New Report tab.

### **New Report**

#### **Run Now / Configure Schedule**

Run now
 Configure Schedule

Reports can be run immediately or scheduled to run once or on a reoccurring basis.

- Run now Select this option to run the selected report now without the results going to the Scheduled Reports tab. Once completed, the report is presented in a new Internet browser window. Reports can be saved as a file after they are complete.
- Configure Schedule Select this option for reports that take longer to run, need to be run on a reoccurring basis, or need to run at a specific time in the future. Reports that are scheduled appear in the Scheduled Reports tab. Scheduled reports are saved as files and once complete can be downloaded in the Saved Reports tab.

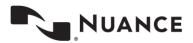

#### **Report Parameters**

The options in this section change depending on what report is selected. Parameters with a red asterisk beside the name are required. Below are some guidelines for date fields:

| - | Report Parameters |                                     |
|---|-------------------|-------------------------------------|
|   | Start Date *      | M/D/YYYY or variable                |
|   | End Date *        | M/D/YYYY or variable 🔲 🗸 11:59 PM 🗘 |

- For Reports to be run immediately: enter a date as 'm/d/yyyy', such as 2/25/2010. Or click the Calendar control button and select the date from the pop-up calendar.
- For Scheduled Reports: Click the down-arrow to select relative system dates. All relative dates are dependent on the date when the report actually runs. After selecting a relative system date, it can be modified by entering plus (+) or minus (-) and the number of days.
- The available relative dates are:
  - **Today** @Today
  - Yesterday @Today 1
  - **First Day of Current Month** @FirstOfMonth
  - **First Day of Previous Month** @FirstOfPreviousMonth
  - Last Day of Previous Month @LastOfPreviousMonth
  - First Day of Current Quarter @FirstOfQuarter
  - First Day of Previous Quarter @FirstOfPreviousQuarter
  - Last Day of Previous Quarter @LastOfPreviousQuarter

#### **Report Schedule**

| <ul> <li>Report Schedule</li> </ul> |     |   |
|-------------------------------------|-----|---|
| Schedule Name *                     |     |   |
| Format                              | CSV | × |
| Active                              |     |   |

If Configure Schedule is selected at the top of the window, this section will be available.

- Schedule Name Use this field to give the report a unique name that will be recognizable in the list of saved reports.
- Format The following formats are available:

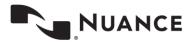

- CSV 'Comma–separated values' reports contain the raw report data in comma–separated fields. These
  reports can be opened in Excel.
- MHTML 'MIME HTML' reports opens using Internet Explorer when viewed.
- **PDF** 'Portable Document Format' reports opens using your default PDF viewer.
- XML 'Extensible Markup Language' reports contain the raw report data in XML format.
- Active Use this checkbox to determine if the scheduled report will be active. Inactive reports will still be added to the scheduled reports tab, but will not run automatically. They can still be run manually.
- Schedule Select how often the report will run.
  - **Once** The report will run a single time and be added to the user's Saved Reports.
    - Now The report will run immediately.
    - **On** The report will run at the specified date and time.

| Schedule | Once                                      | Now             |            |  |
|----------|-------------------------------------------|-----------------|------------|--|
|          | <ul> <li>Daily</li> <li>Weekly</li> </ul> | © On 8/27/2010  | at 2:56 PM |  |
|          | © Monthly                                 | 0 011 072772010 |            |  |

- Daily The report will run every day based on schedule criteria. The report will appear in Saved Reports each time the report is run. Also select the time the report will run on the days scheduled.
  - Every \_\_\_ Day(s) The report will run every X days depending on the value entered. Maximum entry is every 6 days.
  - Every Weekday The report will run every weekday.

| Schedule | <ul> <li>Once</li> <li>Daily</li> <li>Weekly</li> </ul> | <ul> <li>Every 1 🔄 day(s)</li> <li>Every weekday</li> </ul> |
|----------|---------------------------------------------------------|-------------------------------------------------------------|
|          | Monthly                                                 | Run report at 12:00 AM                                      |

- Weekly The report will run every week based on schedule criteria. The report will appear in Saved Reports each time the report is run. You can select what time the report will run on the days scheduled.
  - Every \_\_\_ Weeks(s) The report will run every X week depending on the value entered. Maximum entry
    is every 52 weeks.

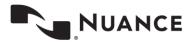

Schedule Once week(s) Every 1 Daily On: Monday Friday Weekly Tuesday Saturday Monthly Wednesday Sunday Thursday Run report at 12:00 AM ÷

**On** – The report will run on the selected day(s) of the week.

- **Monthly** The report will run every month based on schedule criteria. The report will appear in Saved Reports each time the report is run. You can select what time the report will run on the days scheduled.
  - Day(s) \_\_ of every \_\_ month(s) User can select that the report run on a certain day or days (comma delimited list of days) of every X months. Maximum entry is every 12 months.
  - The \_\_\_\_ of every \_\_ month(s) User can select that the report run during a specific week on a specific day of every X months. Maximum entry is every 12 months.

| Schedule | <ul> <li>Once</li> <li>Once</li> <li>O Day(s)</li> <li>O Daily</li> </ul> | )           |
|----------|---------------------------------------------------------------------------|-------------|
|          | © Weekly ◎ The first ∨ day ∨ of 1 ♀ (                                     | nonth<br>s) |
|          | Monthly                                                                   |             |
|          | Run report at 12:00 AM                                                    |             |

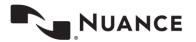

#### **Scheduled Reports**

This lists the reports scheduled in InVision. The list is very customizable so that a report can be found based on specific criteria.

| _ | Ν                         | la <u>n</u> ag | emer     | nt T <u>M</u> aintenan | ce In <u>V</u> isio   | n <u>C</u> lient M    | aintenance  | <u>I</u> nQuiry |          |
|---|---------------------------|----------------|----------|------------------------|-----------------------|-----------------------|-------------|-----------------|----------|
|   | Reports Scheduled Reports |                |          |                        |                       |                       |             |                 |          |
|   | Viewing 1 through 7 a     |                |          |                        |                       |                       |             |                 |          |
|   | Rep                       | oort 🛆         |          |                        |                       |                       |             |                 |          |
|   |                           |                | ۲        | Actions                | Category              | Last Modified         | Modified By | Owner           | Owner ID |
|   |                           |                |          | ø 🞝                    |                       |                       |             |                 |          |
|   | Θ                         | Repo           | ort: Cli | ent Production Re      | eport                 |                       |             |                 |          |
|   |                           | Ð              |          | 📄 🗅 🖻 🧄                | Production<br>Reports | 8/27/2010<br>11:21 AM | rsinghqa    | Singh, Raj      | rsinghqa |
|   |                           | Ξ              |          | Es 🗅 📾 📣               | Production            | 8/27/2010             | rsinahaa    | Sinch Dai       | rsinahaa |

- Grouping Section - Click and drag an available column to this area to group reports by that column's criteria.

Drag a column header here to group by that column

 Column Names – Click on a column to sort by that column. Columns can be added or removed using the Choose Column button discussed below. The available columns are: Category, Last Modified, Modified By, Owner, Owner ID, Is Active, Description, Format, Last Run, Next Run, Status, and Report

Category Last Modified By Owner Owner ID Is Active Description Format Last Run Next Run Report Status

- Filtering Row – This row allows you to input specific information into the available columns to limit results by those criteria. To enter search criteria, type the information or use the pull-down menu in the appropriate column. The results automatically refresh when another field is selected or tabbed to.

| Category | Last Modified | Modified By | Owner | Owner ID | Is A |
|----------|---------------|-------------|-------|----------|------|
|          |               | rsinghqa    |       |          |      |

- Actions (Filtering Row) - The following actions are available in the filtering row:

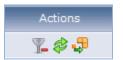

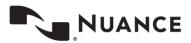

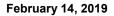

- Clear Filters This button is only available if there are current filters. This button clears out all filters that are specified.
- o Refresh This button refreshes search results using the selected filtering criteria.
- **Choose Columns –** This button adds or removes columns from the Report List.
- Report Information Use the Plus and Minus buttons to expand or contract information about individual reports or groups. Information about the report, schedule, and specified parameters are available when clicking on an individual report's row.

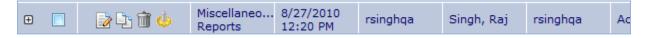

- Check Box Use this checkbox to mark the report as Selected. All checkboxes are selected with the button to the left of the Actions column name.
- Edit Button Clicking this button opens a new window with options that are the same as InVision > New Report. Changes that are saved will modify the report in the row of the edit button clicked.
- Copy Button Clicking this button opens a new window with options that are the same as InVision > New Report. Changes that are saved will create a new report row in the scheduled reports list.
- **Delete Button –** This button deletes the scheduled report. To keep a scheduled report, edit it so that it is inactive rather than deleting it.
- Run Button This button runs the scheduled report immediately in the same way that selecting Run Now in InVision > New Report would do.
- Delete Selected / All buttons Use these buttons to delete selected schedules or all schedules in the current filtered list. Use the checkbox located in the report information to select specific reports for use with the Delete Selected button.

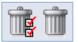

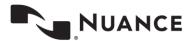

### **Saved Reports**

| Ma <u>n</u> a                           | Ma <u>n</u> agement <u>M</u> aintenance In <u>V</u> ision <u>C</u> lient Maintenance <u>I</u> nQuiry |                  |           |                       |                        |           |  |  |  |  |
|-----------------------------------------|----------------------------------------------------------------------------------------------------|------------------|-----------|-----------------------|------------------------|-----------|--|--|--|--|
| Reports Scheduled Reports Saved Reports |                                                                                                    |                  |           |                       |                        |           |  |  |  |  |
| 1                                       | Viewing 1 through 1 of 1                                                                             |                  |           |                       |                        |           |  |  |  |  |
| Drag a co                               | olumn header her                                                                                     | e to group by th | at column |                       |                        |           |  |  |  |  |
| ۰                                       | Actions                                                                                              | Description      | Format    | Ran 🗸 🗸               | Expires                | Status    |  |  |  |  |
|                                         | ø 🞝                                                                                                  |                  |           |                       |                        |           |  |  |  |  |
| <b>Ð</b>                                | î 🖶                                                                                                  | Pools            | CSV       | 8/27/2010<br>12:21 PM | 11/25/2010<br>12:21 PM | Succeeded |  |  |  |  |

This lists the reports that have run based on the schedule in InVision. The list is very customizable so that you can easily find the report based on specific criteria.

- Grouping Section - Click and drag an available column to this area to group reports by that column's criteria.

Drag a column header here to group by that column

 Column Names – Click on a column to sort by that column. Columns can be added or removed using the Choose Column button discussed below. The available columns are: Category, Owner, Owner ID, Scheduled, Subscription, Ran, Expires, Description, Format, Status, and Report.

| Description Format | Ran V | Expires | Status |
|--------------------|-------|---------|--------|
|--------------------|-------|---------|--------|

- Filtering Row – This row allows users to input specific information into the available columns to limit results by those criteria. To enter search criteria, type the information or use the pull-down menu in the appropriate column. The results automatically refresh when a new field is selected or tabbed to.

| Description | Format | Ran ∇ | Expires | Status |
|-------------|--------|-------|---------|--------|
|             | CSV 🗸  |       |         | ~      |

- Actions (Filtering Row) - The following actions are available in the filtering row:

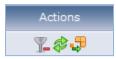

- **Clear Filters –** This button is only available if there are current filters. This button clears out all filters that are specified.
- o Refresh This button refreshes search results using the selected filtering criteria.
- Choose Columns This button adds or removes columns from the Report List.

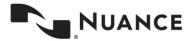

 Report Information – Use the Plus and Minus buttons to expand or contract information about individual reports or groups. Clicking the report row prompts you to download or open the report file. The report file type is specified in the schedule.

| 🕒 📄 🙀 Pools CSV | 8/27/2010 11/25/2010 Succeeded 12:21 PM |
|-----------------|-----------------------------------------|
|-----------------|-----------------------------------------|

- **Check Box –** Use this checkbox to mark the report as Selected. You can select all checkboxes with the button to the left of the Actions column name.
- Delete Button This button deletes the scheduled report. To keep the scheduled report, edit it so that it is inactive rather than deleting it.
- **Download Button –** This button prompts you to download or open the report file. The report file type is specified in the schedule.
- Delete Selected / All buttons Use these buttons to delete selected schedules or all schedules in the current filtered list. Use the checkbox located in the report information to select specific reports for use with the Delete Selected button.

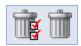

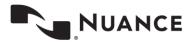

# **My Templates**

My Templates navigation tab allows dictating users to create and modify document templates to suit specific needs. Creating document templates assists the Medical Transcriptionists in creating completed documents quickly and accurately. Additionally, it helps ensure that documents are uniform and complete. The My Templates navigation tab consists of four sub tabs and is inactive by default.

| 🛠 🔠 🕶 📽 Emdat InCommand                                                                                              | 📽 Emdat Inquiry X                                |                                                                                                    | 🟠 🔹 🔝 🕤 🖶 🔹 🔂 Page 🔹 🎯 Tools 🔹 |
|----------------------------------------------------------------------------------------------------|--------------------------------------------------|----------------------------------------------------------------------------------------------------|--------------------------------|
| The Engine That Powers Medical Transcription                                                                         |                                                  | Bones McCoy, M.D.                                                                                                    |                                |
| Home Search All Workflow                                                                                             | Problem List Facsimiles My Templates             |                                                                                                    | Log <u>O</u> ut                |
| Welcome                                                                                                    | Document Templates                               | Dictation Templates                                                                                                    | Print Your Templates           |
| assigned for Blenk Document Type, Choose<br>location to edit corresponding template,<br>add a new location template. | Times New Roman 3 (12 pt) Normal<br>Test<br>Test | Y     ⇒     Image: Solution of the second second s | □ □ 谭 谭 - ♥                    |

#### Welcome

The Welcome tab is intended for new users and provides a brief overview of the My Templates tab. Users can select a specialty on this page or leave it unchanged from the default of 'General.' Choosing a specialty allows the user to select from a library of sample or default document templates in the Document Templates and Dictation Templates sub tabs.

| me cugine ir   |                             | necciption                     |                      |                    |                        |                                                                                                    |                                                                                              |
|----------------|-----------------------------|--------------------------------|----------------------|--------------------|------------------------|----------------------------------------------------------------------------------------------------|----------------------------------------------------------------------------------------------|
| <u>l</u> ome   | <u>Search</u> All           |                                | <u>P</u> roblem List | <u>E</u> acsimiles | My <u>T</u> emplates   |                                                                                                    | Log                                                                                          |
| v              | Velcome                     |                                | Documer              | it Templates       |                        | Dictation Templates                                                                                                    | Print Your Templates                                                                         |
| yo<br>To<br>ou | ur client.<br>begin, select | the specialt<br>pecialty - thi | y under which yo     | ou will most of    | ten be creating templo | lobal templates as a starting point, or start fr<br>ates. You will be able to create templates<br>existing templates easier. | om templates that already exist for<br>0:00/0:00<br>() () () () () () () () () () () () () ( |

Note: On most My Templates screens a Silverlight audio player is available to guide users through the functionality of the page. Users who do not have Microsoft Silverlight installed will be prompted to install it before the audio tutorials can be played.

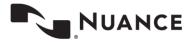

#### **Document Templates**

Document Templates establish a framework for the Medical Transcriptionist to work in. When a typist first receives a dictation, it is also downloaded with the associated document template. After selecting a specialty from the Welcome sub tab a list of available Document Types are displayed. Each document type can have multiple document templates, one for each location. Alternately, a single document template can be created for all locations or any combination.

To begin editing, select one document type from the list and choose next.

| <b>VEM</b>                  | DAT                                       |                                                                                                | B                                                                                                    | ones McCoy, M.D.                                                        |                                                                           |              |
|-----------------------------|-------------------------------------------|------------------------------------------------------------------------------------------------|----------------------------------------------------------------------------------------------------|-------------------------------------------------------------------------|---------------------------------------------------------------------------|--------------|
| The Engine That Powers      |                                           |                                                                                                |                                                                                                    |                                                                         |                                                                           |              |
| <u>Home</u> <u>S</u> earc   | n All <u>W</u> orkflov                    | w <u>P</u> roblem List <u>F</u> acsimiles                                                      | My <u>T</u> emplates                                                                                   |                                                                         |                                                                           | Log <u>O</u> |
| Welcome                     |                                           | Document Templates                                                                             | Dictat                                                                                                 | ion Templates                                                           | Print Your Templates                                                      |              |
| Templat                     | e. You may crea<br>es, and then pres      | types to which you have access. I<br>ate or edit templates for any ol<br>is the Next button.   | For each document type, you may he<br>f these document types. Please se                                | ve a template from which<br>lect the document types                     | you start. This is called a Document<br>for which you want to update your |              |
| Templat<br>templat          | e. You may crea<br>es, and then pres      | ate or edit templates for any of                                                               | For each document type, you may ha<br>these document types. Please se<br>Ø - Personal Templates Assign | ect the document types                                                  | you start. This is called a Document<br>for which you want to update your |              |
| Templat<br>templat          | e. You may crea<br>es, and then pres      | ate or edit templates for any ol<br>s the Next button.                                         | <sup>c</sup> these document types. Please se                                                           | ect the document types<br>ned to All Locations                          | you start. This is called a Document<br>for which you want to update your |              |
| Templat<br>templat          | e. You may crea<br>es, and then pres      | ate or edit templates for any ol<br>is the Next button.<br>Document Type                       | f these document types. Please se<br>- Personal Templates Assign<br>- Personal Templates Assign        | ect the document types<br>ned to All Locations<br>ned to Some Locations | you start. This is called a Document<br>for which you want to update your |              |
| Templat<br>templat<br>Selec | e. You may creaters, and then present All | ate or edit templates for any ol<br>is the Next button.<br>Document Type<br>Chart - Chart Note | f these document types. Please se                                                                      | ect the document types<br>ned to All Locations<br>ned to Some Locations | you start. This is called a Document<br>for which you want to update your |              |

At the top of the window the Document Type and Location are indicated in red.

On the left, locations that have document template associated with them are listed. Selecting a location in this window opens the associated template in the edit window.

- Add: Select to add a location to the list of available templates.
- Copy: Select to copy the document template of one location to another.
- Remove: Deletes the location and the template associated with it.
- Choose Template from Global Library: Opens the template library associated with the specialty selected (if any) on the Welcome sub tab. Choosing a template overwrites any existing text. Document templates in the Library can be previewed before updating the existing template.

The Document Template can be further modified by using the editor window. All of the tools available in the Transcription Editor are available to use when modifying a Document Template.

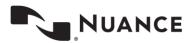

| 🚖 🏘 🔠 🗸 🛫 Emdat InCommand                                                            | 🕈 Emdat Inquiry 🛛 🗙                                |                               | 🏠 🔹 🔝 🔹 🖶 🝷 📴 Page 🔹 🎯 Tools 🔹 |
|--------------------------------------------------------------------------------------|----------------------------------------------------|-------------------------------|--------------------------------|
| The Engine That Powers Medical Transcription                                         |                                                    | Bones McCoy, M.D.             |                                |
| Home Search All Workflow                                                             | Problem List Eacsimiles My Templa                  | ates                          | Log <u>O</u> ut →              |
| Welcome                                                                              | Document Templates                                 | Dictation Templates           | Print Your Templates           |
| Below are the locations with templates<br>assigned for Blank Document Type, Choose a |                                                    | 15                            |                                |
| location to edit corresponding template, or<br>add a new location template.          | 3 B B PB ∞ ∞ x <sup>2</sup> x <sub>2</sub> □ B B H | → 計 ¥ 글→ 🖾 🏛 � O 🗛 💀 ¶ 100% 💌 |                                |
| Locations                                                                            | Times New Roman 💉 3 (12 pt) 💌 N                    | omal 💌 🖄 🛧 F B / U 😔 📰 🗐      |                                |

#### **Dictation Templates**

Dictation Templates are similar to Document Templates except that they are not associated with any particular Document Type or Location. Dictation Templates are also sometimes called "Normals" and can be inserted at any time into any document.

At the top of the window the Dictation Template selected is indicated in red.

| 😪 🍄 😫 👻 🕼 Emdat InCommand                                                                                                    | P Emdat Inquiry ×                    |                     | 🟠 🔹 🔝 🕤 🖶 🔹 🔂 Page + 🎯 Tools + 🎽 |
|----------------------------------------------------------------------------------------------------|--------------------------------------|---------------------|----------------------------------|
| The Engine That Powers Medical Transcription<br>Home Search All Workflow                                                                                                    | Problem List Eacsimiles My Templates | Bones McCoy, M.D.   | Log Qut ▶                        |
| Welcome Do                                                                                                    | cument Templates                     | Dictation Templates | Print Your Templates             |
| Delow are the dictation templates assigned<br>for Bones McCoy, M.D.<br>Dictation Templates<br>Template<br>attest2<br>Red Shirt<br>Add & Copy & Remove<br>& Choose Template from Global Library | Editing Red Shirt Dictation Template |                     |                                  |

Existing Dictation Templates are listed on the left. Selecting a Dictation Template opens the template in the editor window.

- Add: Select to add a new Dictation Template.
- **Copy:** Copy an existing Dictation Template to a new name.
- Remove: Deletes the Dictation Template. Note: Dictation templates that are available to all dictating users cannot be deleted.

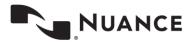

The Dictation Template can be further modified by using the editor window. All of the tools available in the Transcription Editor are available to use when modifying a Dictation Template.

| ment Templates                                             | Dictation Templates                                                  | Print Your Templates |
|------------------------------------------------------------|----------------------------------------------------------------------|----------------------|
| liting Red Shirt Dictation Template                        |                                                                      |                      |
| ※ 階 億 PB い つ x <sup>2</sup> × <sub>2</sub> 一 音 満 当音        | ·                                                                    |                      |
| Times New Roman 🛛 3 (12 pt) 💌 Normal                       | <u>▶</u> <u>▶</u> <u>▲</u> <b>F B</b> <i>I</i> <u>U</u> s <b>≡ ≡</b> |                      |
| HEENT:<br>Head: Denies any headache, trauma/injury, or lun | nps.<br>No redness or excessive tearing.                             |                      |

### **Print Your Templates**

Print Your Templates allows users to print out their dictation and document templates for review or personal records. Document Templates, Dictation Templates or both can be printed. If a user selects multiple documents to edit in the Document Templates sub tab, the user has the option of printing only those templates.

| EMDA                                                                                                    | 7                                                                                                    | Bones McCoy, M.D.                                              |                                                    |
|----------------------------------------------------------------------------------------------------|----------------------------------------------------------------------------------------------------|----------------------------------------------------------------|----------------------------------------------------|
| he Engine That Powers Medical Tran                                                                                               | nscription                                                                                                    |                                                                |                                                    |
| (ome Search All                                                                                                    | Workflow Problem List Eacsimiles                                                                                                    | My <u>T</u> emplates                                           | Log                                                |
| Welcome                                                                                                    | Document Templates                                                                                                    | Dictation Templates                                            | Print Your Templates                               |
| These are the cu                                                                                                    | stomized templates you have created and i                                                                                                    | the savings each time your customized template is us           | sed.                                               |
|                                                                                                    |                                                                                                    |                                                                |                                                    |
| Blank / All Locati                                                                                                    | ions \$0.12                                                                                                    |                                                                |                                                    |
|                                                                                                    |                                                                                                    |                                                                |                                                    |
|                                                                                                    |                                                                                                    |                                                                |                                                    |
| For your referen                                                                                                    | ce, you may print a copy of your Docume<br>r we can fit many templates onto a single p                                                                           | ent and Dictation Templates. Please select which temp<br>page. | plates you want to print. Templates can be printed |
| one to a page, or                                                                                                    | r we can fit many templates onto a single p                                                                                                    | ant and Dictation Templates. Please select which temp<br>page. | plates you want to print. Templates can be printed |
| For your reference<br>one to a page, or<br>Document Temp<br>O All Document                                                       | r we can fit many templates onto a single p<br>plates                                                                                                    | ant and Dictation Templates. Please select which temp<br>page. | plates you want to print. Templates can be printed |
| One to a page, or<br>Document Temp<br>O All Document                                                                             | r we can fit many templates onto a single p<br>plates                                                                                                    | ent and Dictation Templates. Please select which temp<br>page. | olates you want to print. Templates can be printed |
| One to a page, or<br>Document Temp<br>O All Document                                                                             | r we can fit many templates onto a single p<br>plates<br>t Tamplates<br>ent Templates Selected In The Current Session                                            | ent and Dictation Templates. Please select which temp<br>page. |                                                    |
| One to a page, or<br>Document Temp<br>All Document<br>Only Document                                                              | r we can fit many templates onto a single p<br>plates<br>t Templates<br>ent Templates Selected In The Current Session<br>ates                                    | ant and Dictation Templates. Please select which temp<br>page. | 0:00/0:00                                          |
| one to a page, or<br>✓ Document Temp<br>○ All Document<br>④ Only Document<br>✓ Dictation Templa                                  | r we can fit many templates onto a single p<br>plates<br>t Tamplates<br>ent Templates Selected In The Current Session<br>ates<br>ate per page                    | ent and Dictation Templates. Please select which temp<br>page. |                                                    |
| one to a page, or<br>Document Temp<br>All Document<br>Only Document<br>Dictation Templa<br>Print One Templa                      | r we can fit many templates onto a single p<br>plates<br>t Tamplates<br>ent Templates Selected In The Current Session<br>ates<br>ate per page                    | ant and Dictation Templates. Please select which temp          | 0:00/0:00                                          |
| one to a page, or<br>Document Temp<br>O All Document<br>O Only Docume<br>Dictation Templa<br>Print Multiple Ter<br><b># back</b> | r we can fit many templates onto a single p<br>Natas<br>t Templates<br>ent Templates Selected In The Current Session<br>ates<br>ate per page<br>mplates per page | paga.                                                          |                                                    |
| one to a page, or<br>Document Temp<br>O All Document<br>O Only Docume<br>Dictation Templa<br>Print Multiple Ter<br><b># back</b> | r we can fit many templates onto a single p<br>plates<br>t Tamplates<br>ent Templates Selected In The Current Session<br>ates<br>ate per page                    | paga.                                                          |                                                    |

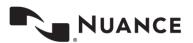

## **Removing InQuiry Components**

Remove InQuiry components by accessing the Control Panel and Add/Remove Programs (Windows XP) or Programs and Features (Windows Vista and 7) Section. Locate the application eScription One Runtime Components and choose the option to Uninstall.

| Control Panel Home<br>View installed updates<br>Turn Windows features on or<br>off | lates<br>stures on or                                                                                                    | Uninstall or change a program<br>To uninstall a program, select it from the list and then click Uninstall, Change, or Repai                                                                                                    |   |                             |
|------------------------------------------------------------------------------------|----------------------------------------------------------------------------------------------------|----------------------------------------------------------------------------------------------------|---|-----------------------------|
| Install a program                                                                  | C X42                                                                                                    |                                                                                                    | * | Publisher                   |
| network                                                                            | e<br>E<br>E                                                                                                    | <ul> <li>eFax Messenger</li> <li>Emdat InScribe - Version 4.111.485</li> <li>Emdat InScribe Utilities - Version 4.92.3</li> </ul>                                                                                                    |   | j2 Global<br>Emdat<br>Emdat |
|                                                                                    | <ul> <li>↓ E</li> <li>↓ E</li> <li>↓ U</li> <li>↓ U</li></ul> | Emdat Runtime Components - Version 1.4.691     Emdat ShadowPrint     Emdat Spellcheck Component - Version 1.2.72 (Admin)     GIMP 2.6.10     Google Chrome     Google Chrome     Google Talk (remove only)     Google Talk (remove only)     Google Talk (remove only)     HP EWI IndateED03     Hewlett-Packard Company |   |                             |

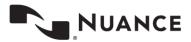

# Support

Get assistance for InQuiry and all other eScription One applications.

Phone Support: 1-800-858-0880

Support Email: eSOne@nuance.com

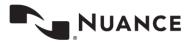